Uživatelská příručka

# **Ceny výpalků**

**Verze 8.1.7**

# Obsah

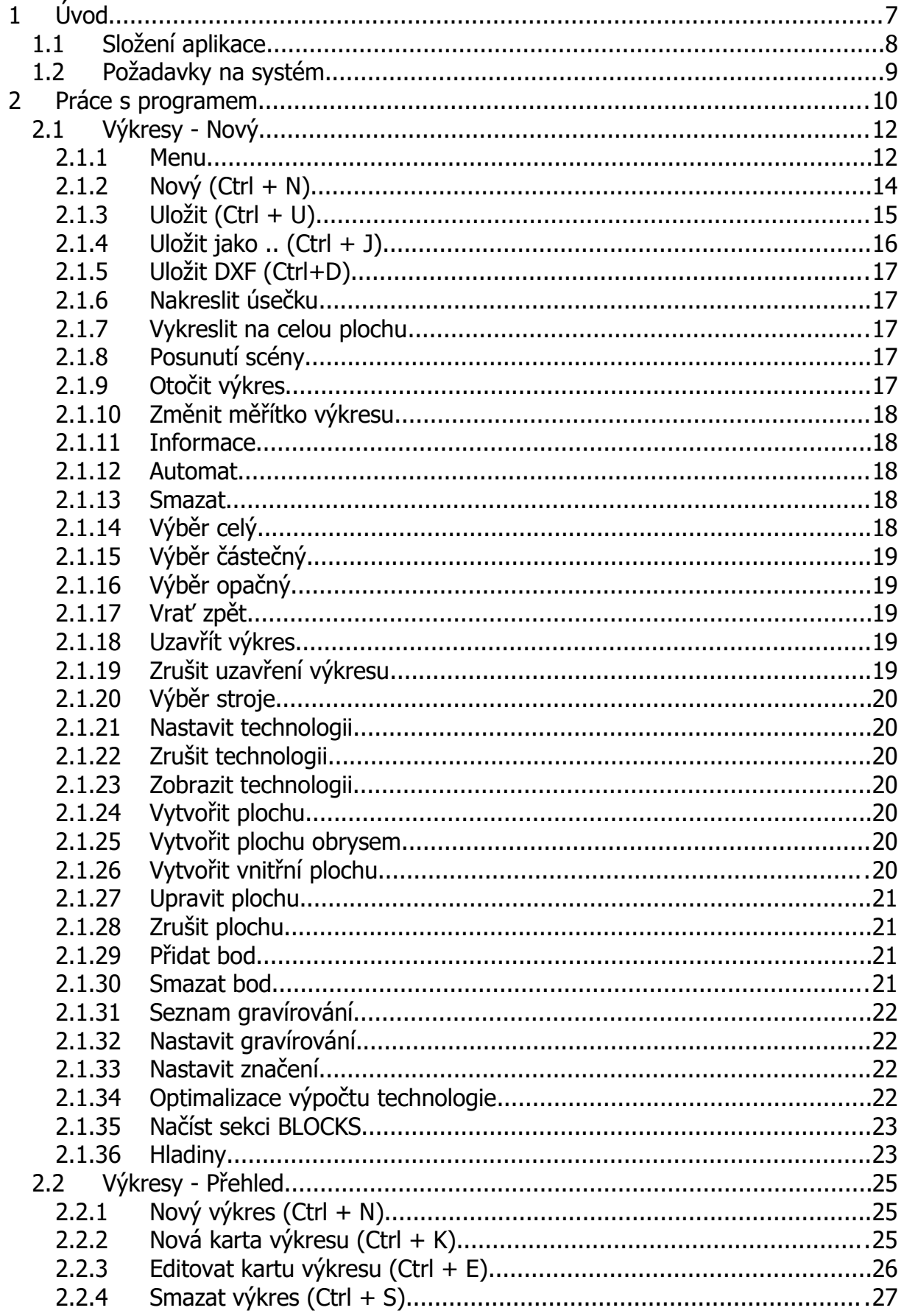

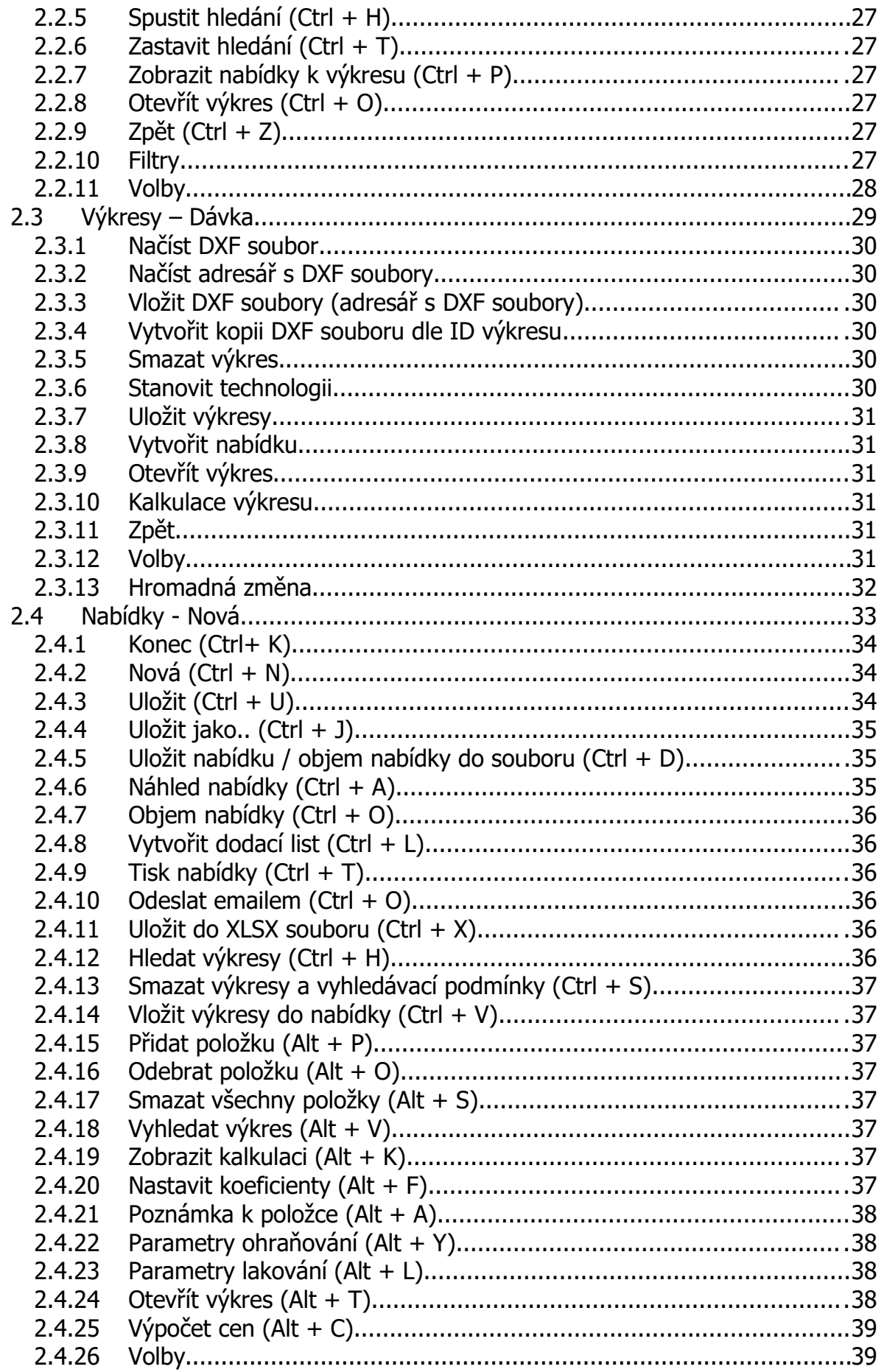

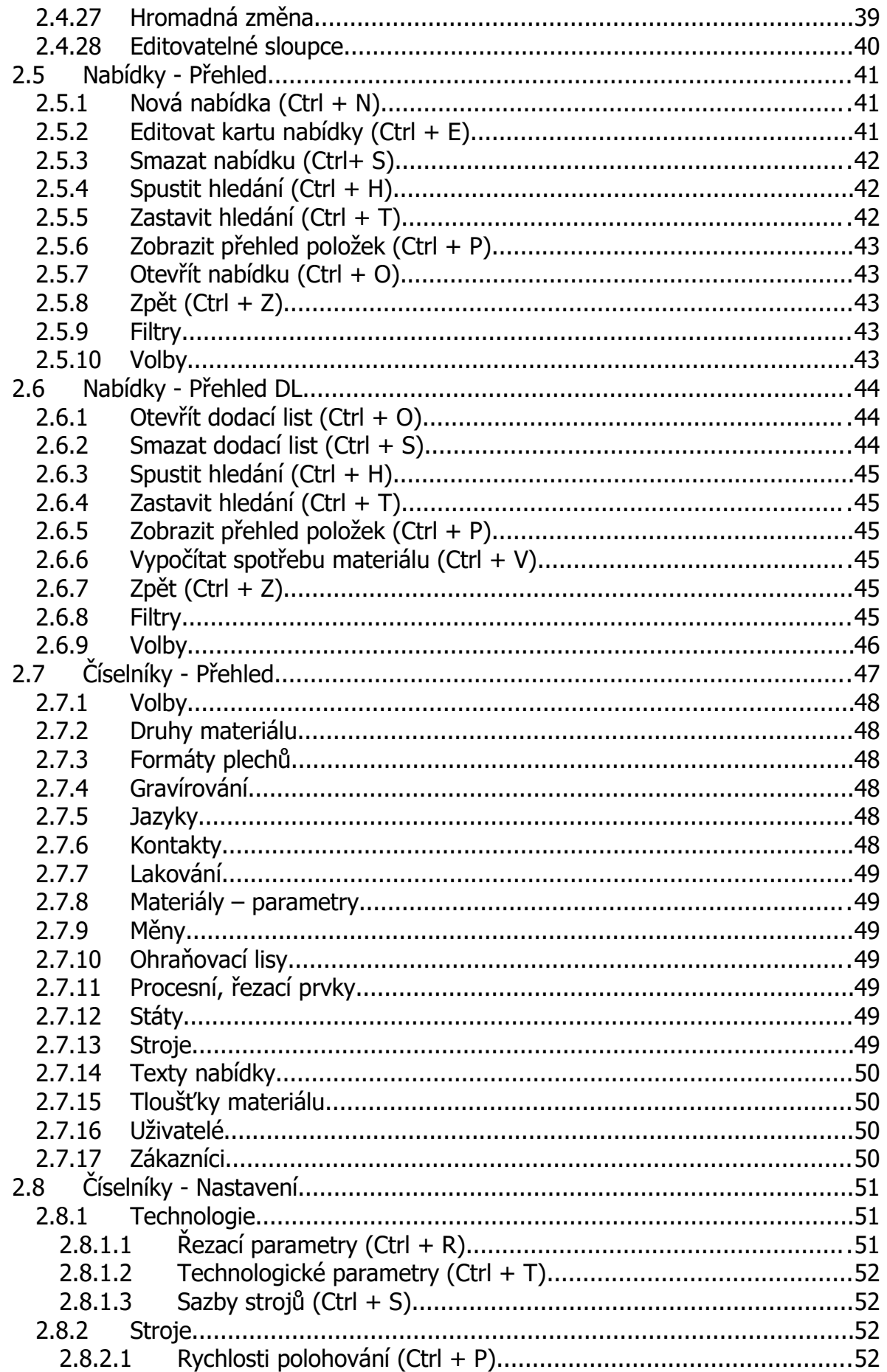

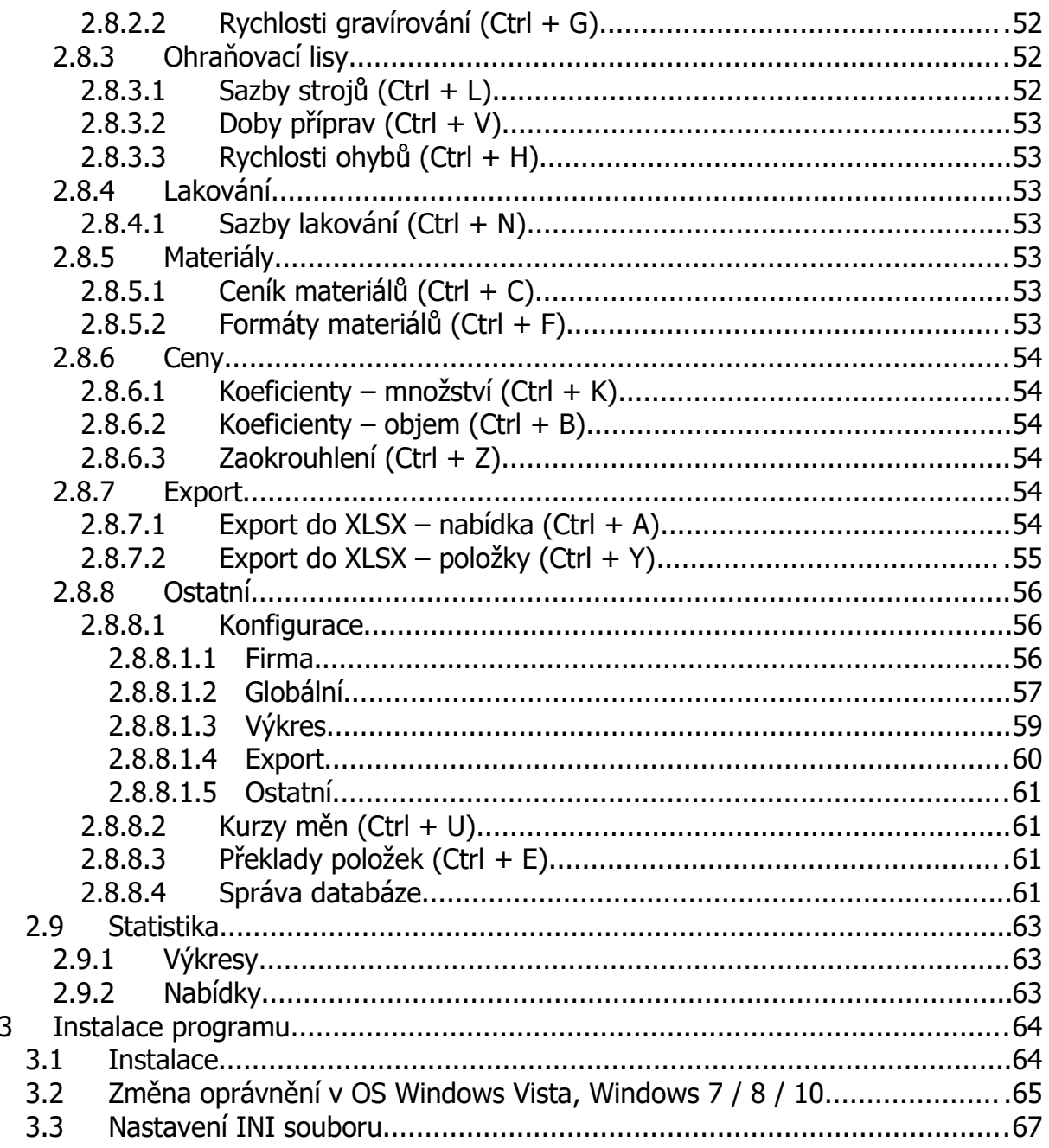

# Seznam obrázků

 $\overline{3}$ 

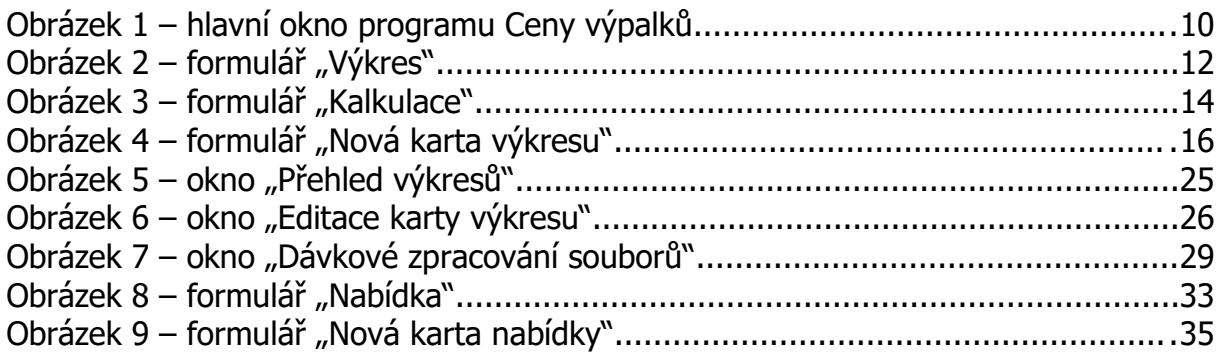

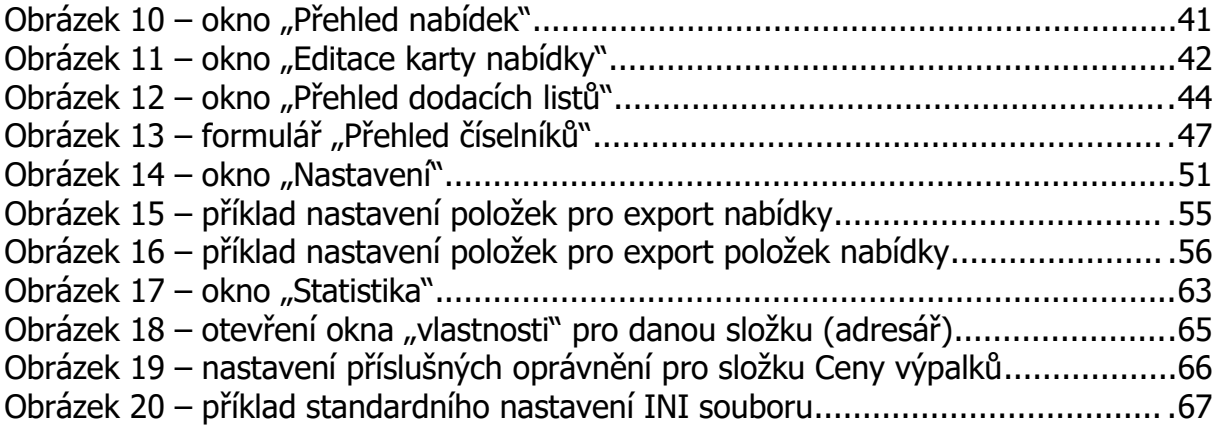

## **1 Úvod**

Program **Ceny výpalků** je specializovaná a snadno použitelná softwarová aplikace pro výpočet cen výpalků na základě výkresů předaných v DXF souboru a dále pro tvorbu cenových nabídek. Je určen pro firmy zabývající se tvarovým dělením materiálu na 2D řezacích zařízeních. Hlavním cílem aplikace je tak snadná a rychlá tvorba cen výpalků včetně cenových nabídek a jejich přehledná evidence.

Ceny se tvoří na základě elektronických a výkresových dat (druh a síla materiálu) a kalkulace ceny vychází z technologických a řezacích parametrů daného řezacího stroje, cenové sazby stroje a ceny materiálu.

Celý program se skládá ze dvou hlavních a jedné vedlejších částí. Mezi hlavní části patří **Výkresy** a **Nabídky**. Část Výkresy slouží pro práci s výkresy (zadání, editace, uložení jako a zrušení výkresu, vyhledávání, stanovení technologie, výpočet ceny, náhled a tisk kalkulace výkresu). Přibližně stejné funkce nabízí i část Nabídky (zadání, editace, uložení jako a zrušení nabídky, vyhledávání, výpočet ceny, náhled, tisk, odeslání nabídky emailem a export do XLSX souboru). Do vedlejší části patří moduly **Přehled číselníků, Nastavení parametrů** a **Statistika**. V modulu Přehled číselníků jsou evidovány jednotlivé číselníky, modul Nastavení parametrů slouží k zadání pracovních dat používaných v aplikaci a část *Statistika* poskytuje uživateli obecný přehled o zpracovaných údajích.

## **1.1 Složení aplikace**

Samotný program se skládá z níže uvedených souborů umístěných v kořenovém adresáři.

- CenyVypalku.exe hlavní program, kterým se spouští aplikace
- CenyVypalku.mdb databáze programu Microsoft Access sloužící jako datová základna pro ukládání dat
- CenyVypalku.ini inicializační soubor, ve kterém se nastavují cesty k adresářům s daty
- CenyVypalkuSW.dll dynamická knihovna potřebná pro chod aplikace
- CenyVypalkuFont.dll dynamická knihovna sloužící pro použití entit typu "TEXT"
- AktualizaceDB.dll dynamická knihovna sloužící k aktualizaci DB na vyšší verzi
- DocumentFormat.OpenXml.dll knihovna potřebná pro export dat do XLXS souboru
- SpreadsheetLight.dll knihovna potřebná pro export dat do XLXS souboru
- PdfSharp.dll knihovna potřebná pro export do PDF souboru
- Interop.ADODB.dll knihovna potřebná pro správu pohledů v DB
- netDxf.dll dynamická knihovna sloužící pro export DXF souborů
- Uzivatel.pdf uživatelská příručka
- Licence.txt licenční podmínky

## **1.2 Požadavky na systém**

Program byl vytvořen a otestován pod operačním systémem Microsoft Windows 7, 8, 8.1 a 10 a pro správnou funkcionalitu potřebuje, aby na počítači byl nainstalovaný Microsoft .NET Framework 3.5. Program se v maximální míře ovládá pomocí myši a ovládat jej lze i pomocí klávesových zkratek.

## **2 Práce s programem**

Práce s programem je velice jednoduchá. Po přihlášení (Jméno: **demo**, Heslo: **ceny**) a spuštění aplikace se zobrazí hlavní okno programu, kde si pomocí grafických tlačítek vyberete část, ve které chcete pracovat.

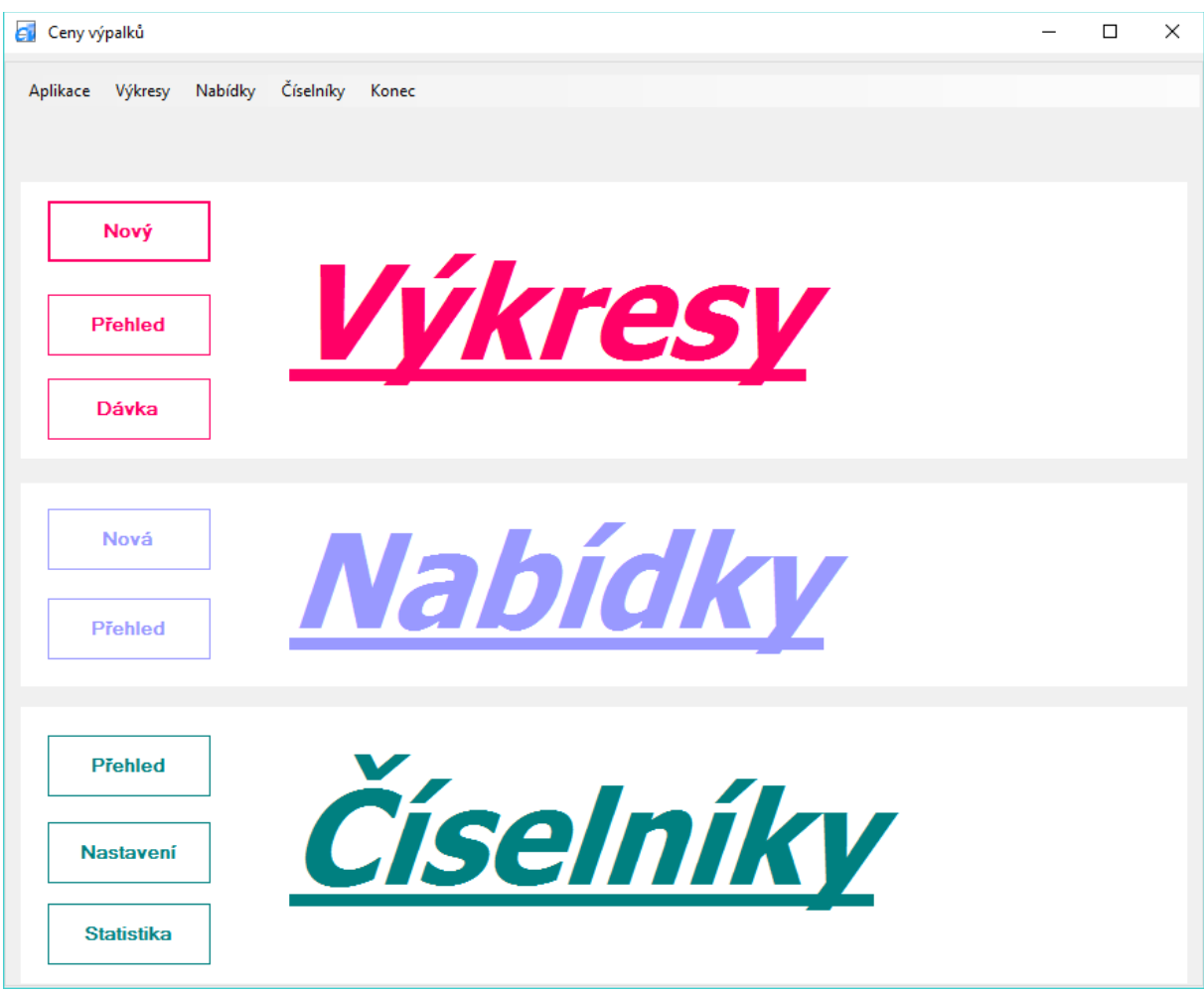

Obrázek 1 – hlavní okno programu Ceny výpalků

Význam jednotlivých položek obsažených v hlavním okně.

- Výkresy [Nový](#page-11-0) – otevře formulář pro založení a práci s výkresem [Přehled](#page-24-0) – otevře okno pro zobrazení přehledu výkresů [Dávka](#page-28-0) – otevře formulář s možností dávkového zpracování výkresů
- Nabídky [Nová](#page-32-0) – otevře formulář pro vytvoření nové nabídky [Přehled](#page-40-0) – otevře okno pro zobrazení přehledu nabídek [Přehled DL](#page-43-0) – otevře formulář s přehledem dodacích listů. Zobrazuje se pouze v případě, že je v "Konfiguraci" na záložce "Globální" v části Nabídka zatržen příznak "Vytvořit dodací list"

## Číselníky

<u>[Přehled](#page-43-0)</u> – otevře formulář pro práci číselníky

[Nastavení](#page-50-0) – otevře okno pro nastavení pracovních hodnot používaných v aplikaci

[Statistika](#page-62-0) – otevře formulář pro získání pohledů nad zpracovanými daty

## <span id="page-11-0"></span>**2.1 Výkresy - Nový**

Tento formulář otevřete buď přímo z hlavního okna nebo z formuláře [Přehled](#page-24-0) [výkresů.](#page-24-0) Tento formulář slouží pro zavedení a uložení nového výkresu, popř. k editaci již výkresu existujícího a dále pak ke stanovení technologie a výpočtu ceny výpalku.

Obecný postup je následující:

- 1. načtete DXF soubor a uložíte výkres (pořadí je libovolné)
- 2. dle potřeby provedete případnou opravu DXF souboru (smažete nepotřebné nebo opravíte chybné entity, popř. provedete změnu měřítka či otočení výkresu)
- 3. vytvoříte technologii (uzavřete výkres, pokud není již uzavřen, nastavíte technologii a vytvoříte technologickou plochu)
- 4. provedete kalkulaci ceny

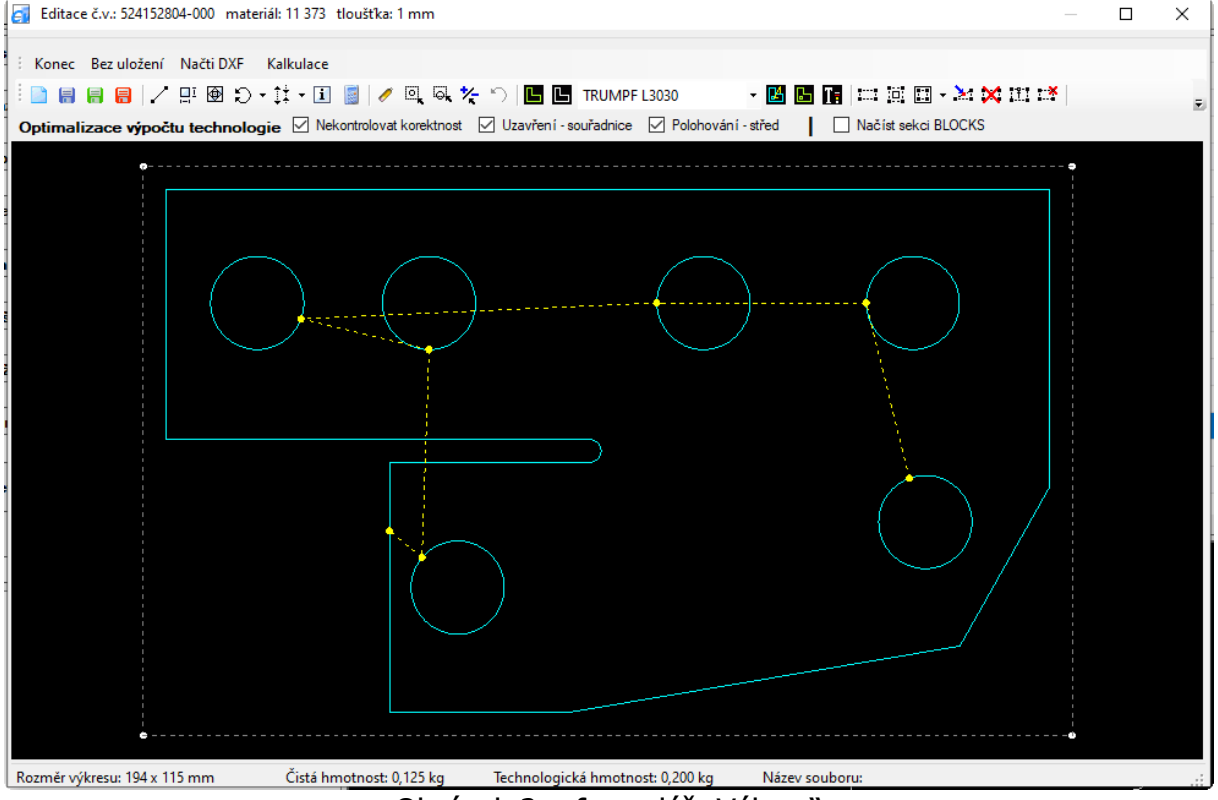

Obrázek 2 – formulář "Výkres"

## **2.1.1 Menu**

Význam jednotlivých položek:

- **Konec**  zavřete formulář (zavřít formulář můžete také stisknutím klávesy Esc nebo kombinací kláves Alt+F4.)
- <span id="page-11-1"></span> **Bez uložení / S uložením** – stiskem tlačítka se přepnete do režimu "Bez uložení" (název volby se následně přejmenuje na "S uložením"), ve kterém je možno nastavit technologii výpalku a následně provést jeho

kalkulaci bez toho, že by bylo nutné výkres fyzicky uložit. Po stisku tohoto tlačítka se v nástrojové liště zobrazí 2 seznamy pro výběr druhu a tloušťky materiálu. To jsou údaje, které stačí proto, aby jste mohli nastavit technologii a spočítat kalkulaci výpalku.

- **Načti DXF**  otevřete dialogové okno pro výběr DXF souboru. Poznámka: DXF soubor můžete do formuláře "Výkres .." vložit také pomocí funkce "táhni a pusť" (z plochy, složky, emailu). Soubor se přetahuje do kreslící plochy.
- <span id="page-12-0"></span> **Kalkulace** – otevřete formulář s vypočtenou kalkulací výpalku. V tomto okně můžete dále provádět úpravu ceny výpalku, např. změnou sazby stroje, změnou ceny materiálu, velikosti technologické plochy. Je možné i zatržením příznaku "využití" spočítat technologickou váhu výpalku podle % využití materiálu. Cenu výpalku můžete také upravovat zadáním Přirážky / Slevy, které nastavíte zvolením položek Počet kusů, Koeficient materiál a Koeficient řezání. U kalkulace je možné zobrazit její náhled, provést její tisk nebo kalkulaci uložit do souboru (PDF, BMP, GIF, JGP, PNG a TIFF). Volba v menu je přístupná pouze v případě, že je u výkresu vytvořena "kompletní" technologie, tj. včetně vytvořené technologické plochy. Poznámka: V kalkulaci ceny výpalku se ve výkresu a v dávkovém zpracování souborů (formulář "Kalkulace") a dále <sup>v</sup> nabídce (okno "Kalkulace výkresu") automaticky přednabízí, dle procentuálního využití, "nejvýhodnější" formát plechu. Ve výkresu a v dávce lze tento formát plechu změnit, ale v nabídce to již nelze. Proto pokud se změní v kalkulaci výkresu formátu plechu **ručně** a výkres se uloží, uloží se také vybraný formát plechu. Daný formát plechu se pak následně nabízí ve všech kalkulacích.

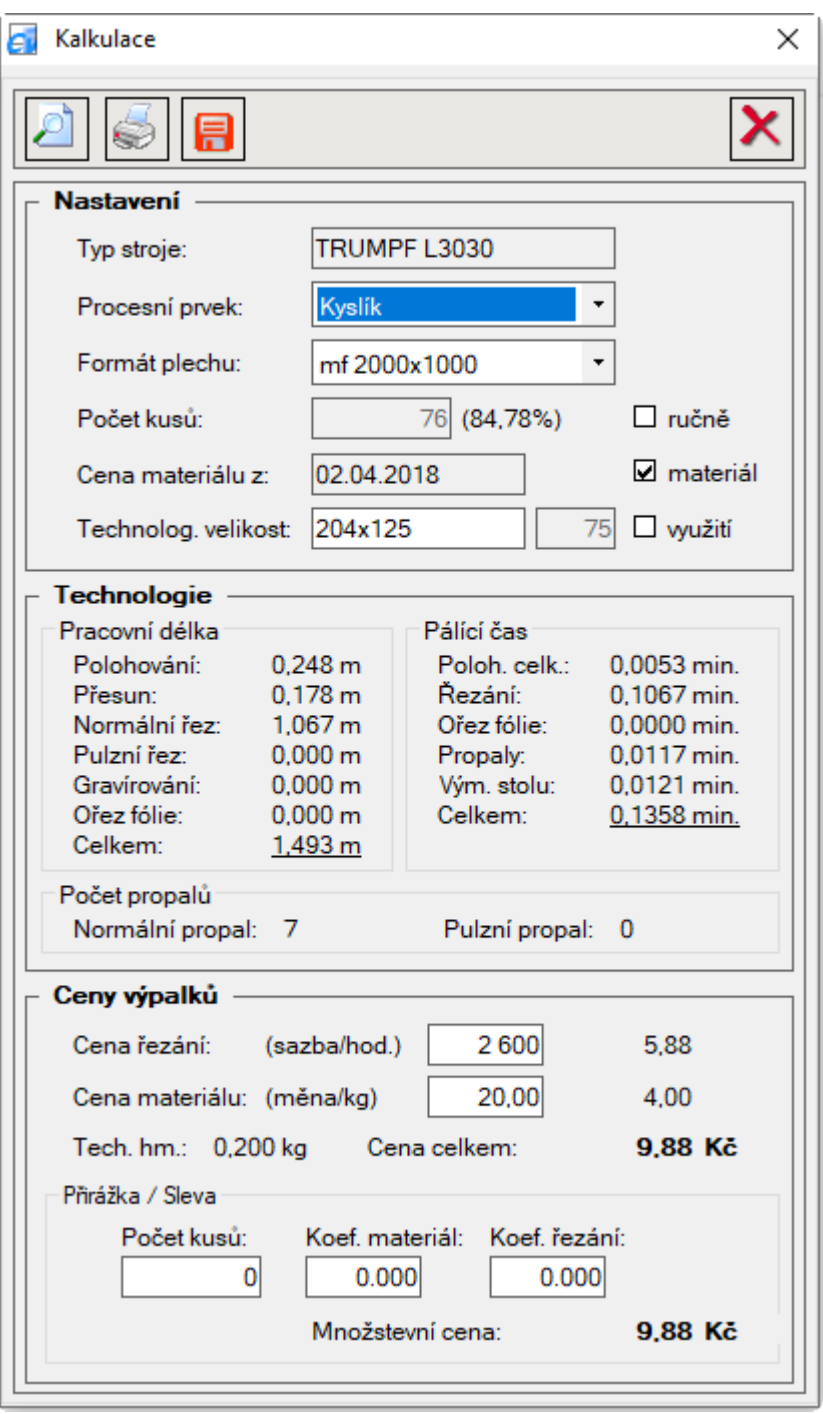

Obrázek 3 – formulář "Kalkulace"

## **2.1.2 Nový (Ctrl + N)**

Stisknutím tohoto tlačítka v nástrojové liště nastavíte formulář do stavu "Nový". Původní výkres je skryt a můžete načíst a uložit další výkres. Pokud právě otevřený výkres nebyl uložen, zobrazí se dialogové okno s dotazem "Právě otevřený výkres nebyl uložen! Chcete jej uložit? Ano/Ne". Po stisknutí tlačítka Ano se zobrazí formulář "Nový výkres" pro uložení aktuálně otevřeného neuloženého výkresu.

## **2.1.3 Uložit (Ctrl + U)**

Kliknutím na toto tlačítko **v** nástrojové liště provedete uložení výkresu. V případě, že výkres nebyl doposud uložen, zobrazí se formulář "Nový výkres" pro uložení aktuálně zobrazeného výkresu. Ve formuláři, který se skládá ze dvou záložek (Výkres a Operace) vyplňujete požadované údaje. Modře označená pole jsou povinná, u podtrženého pole se navíc kontroluje případná duplicita. Pro zadávání zákazníka, druhu a tloušťky materiálu a typu ohraňováku popř. názvu lakování se používá ovládací prvek *Pole se seznamem*, který umožňuje výběr položky ze seznamu (číselníku) navrhovaných možností. Ve formuláři můžete také v případě potřeby zadat nového zákazníka, materiál nebo tloušťku.

Popis jednotlich položek:

- záložka Výkres

- **Číslo výkresu** jednoznačné číslo výkresu, přednaplňuje se z názvu načteného souboru DXF
- **Název výkresu** pojmenování výkresu (výpalku)
- **Název zákazníka** název a město zákazníka
- **Druh materiálu** použitý druh materiálu
- **Tloušťka** použitá síla materiálu
- **Poznámka** textové pole pro zadání libovolného textu (max. 255 znaků)
- **ID výkresu** jednoznačný identifikátor (číslo) pod jakým je výkres uložen v databázi, zobrazuje se po uložení výkresu
- **Není výpalek** v případě, že potřebujete do nabídky uložit výkres, který není "výpalkem", tzn., nebudete u něho stanovovat technologii pálení, zatrhněte tuto volbu. U výkresu s tímto příznakem pak není v nabídce vyžadována stanovená technologie, výkres lze do nabídky přidat jako "sestavu" a u výkresu se neprovádí kalkulace ceny. U těchto výkresů (s jinými technologickými operacemi) se pak cena do nabídky zadává ručně
- **Založil dne** jméno uživatele, který výkres založil včetně data a času uložení, zobrazuje se po uložení výkresu
- **Upravil dne** jméno uživatele, který výkres editovat včetně data a času editace, zobrazuje se po uložení již uloženého výkresu

- záložka Operace

- **Typ ohraňováku** jednoznačné pojmenování názvu ohraňovacího stroje, které se dále používá v aplikaci
- **Počet ohybů** celkový počet ohybů použitých při ohýbání výpalku
- **Délka ohybu** délka největšího ohybu (mm), položka se zobrazuje v případě zatrženého příznaku "Výpočet ohraňování 2", který se nachází v Konfiguraci na záložce "Globální"
- **Název lakování** jednoznačné pojmenování lakování, které se dále používá v programu
- **Prostřik** % přirážka sloužící pro výpočet barvy, která se nastříká vedle, zadává se na celá čísla
- **Výtěžnost** sazba za přípravu, v kalkulaci se dělí počtem lakovaných kusů, zadává se na desetinná čísla, počet desetinných čísel je dán nastavením v Konfiguraci
- **Oboustranné** příznak, zda se bude lakovat jednostranně nebo oboustranně
- **Manipulace** číselné pole sloužící pro zadání času manipulace. Zadává v sekundách do max. hodnoty 9999 s.

![](_page_15_Picture_71.jpeg)

Obrázek 4 – formulář "Nová karta výkresu"

## **2.1.4 Uložit jako .. (Ctrl + J)**

Po stisku tlačítka **v** nástrojové liště zobrazíte formulář "Výkres uložit jako..", který použijete pro vytvoření kopie aktuálního otevřeného výkresu. Do formuláře se přednastaví hodnoty, pokud výkres není momentálně ve stavu "Nový", kopírovaného výkresu. Aby nedošlo k duplicitě čísla výkresu, musíte změnit jeho číslo, jinak můžete podle potřeby, ale nemusíte změnit ostatní údaje. I v tomto formuláři se název zákazníka, druh materiálu, tloušťka materiálu a typ ohraňováku zadává výběrem údaje z ovládacího prvku *Pole se seznamem*. Ve formuláři můžete také v případě nutnosti zadat nového zákazníka, nový materiál a novou tloušťku.

## **2.1.5 Uložit DXF (Ctrl+D)**

Po stisknutí tlačítka **E** v nástrojové liště se zobrazí dialogové okno "Uložit výkres do DXF souboru", které slouží pro uložení výkresu do DXF souboru. V dialogovém okně se zadává "Název souboru" a volí typ (CAD verze) DXF souboru a vybírá se adresář, do kterého se DXF soubor uloží. DXF soubory lze uložit ve verzích AutoCad 2000-2013 ve variantách: ASCII (textové) a Binary (binární). Poznámka: u uložených výkresů se v dialogovém okně "Uložit výkres do DXF souboru" položka "Název souboru" přednastavuje podle názvu výkresu.

## **2.1.6 Nakreslit úsečku**

Kliknutím na toto tlačítko v v nástrojové liště se přepnete do stavu, ve kterém lze do výkresu kreslit úsečky. Funkce na tlačítku je aktivní pouze za předpokladu, že výkres není uzavřený, tzn. je ,rozbitý viz [Zrušit uzavření výkresu](#page-18-0). Nové úsečky nelze kreslit jen tak v prostoru, ale pouze mezi krajními body úseček, oblouků, eliptických oblouků a neuzavřených spline křivek. Také je možno kreslit úsečky mezi středy úseček, oblouků, kruhů a elipsy. U oblouků, kruhů a elipsy je dále možné pro kreslení úseček použít jejich kvadranty (body v úhlech 0, 90, 180 a 270 stupňů).

Pokud se myší přiblížím k libovolnému krajnímu bodu (do cca 5 mm) zobrazí se křížek. Stisknete tlačítko a nová úsečka (její první krajní bod) se přichytí k vybranému objektu (krajnímu bodu). Myší pak vyberete další bod, kde bude úsečka končit (koncový bod kreslené úsečky). Po stisku na druhém bodě se nakreslí nová úsečka. Než je vybrán druhý bod a nakreslena úsečka, tak program zobrazuje přerušovanou čáru, která naznačuje pozici, jak a kde bude úsečka nakreslena. Po nakreslení jedné úsečky, lze kreslit další úsečku. Tato funkce slouží především k opravě výkresu (ke spojení nedokreslených čar) a ne ke "kreslení" ve výkresu.

## **2.1.7 Vykreslit na celou plochu**

Stiskem tlačítka  $\mathbb{H}^1$  v nástrojové liště dojde k vykreslení výkresu na celou kreslící plochu. Poznámka: velikost výkresu můžete měnit pomocí rolovacího kolečka myši.

## **2.1.8 Posunutí scény**

Stisknutím tohoto tlačítka  $\overline{\mathfrak{B}}$  v nástrojové liště se přepnete do stavu, ve kterém je možné při stisknutém levém tlačítku myši libovolně posunout výkres neboli scénu. Stiskem pravého tlačítka myši tento stav zrušíte. Poznámka: na tento stav, který je indikován změnou kurzoru myši, se můžete také přepnout 2x klikem levého tlačítka myši.

## **2.1.9 Otočit výkres**

Stisknutím tohoto tlačítka  $\mathbb D$  v nástrojové liště lze provést otočení výkresu. Tlačítko funguje v případě, že je výkres ve stavu:

a) neuzavřený - při tomto stavu výkresu se otočení výkresu provede nejprve stisknutím tlačítka "Otočit výkres" a následně vybráním a stisknutím ne vodorovné, úsečky. Celý výkres se otočí tak, že vybraná úsečka je po otočení výkresu vodorovně.

b) uzavřený - úhel otočení (ve stupních) se zadává ručně do textového pole, které se nachází pod tlačítkem "Otočit výkres". Hodnotu úhlu lze zadat až na 6 des. míst s tím, že u kladné hodnoty se výkres otočí o zadaný úhel proti směru hodinových ručiček, u záporné hodnoty po směru hodinových ručiček. Nastavená výchozí hodnota je 90 stupňů.

## **2.1.10 Změnit měřítko výkresu**

Po stisku tohoto tlačítka  $\downarrow^{\ddagger}$  v nástrojové liště lze provést změnu měřítka výkresu. Tlačítko je funkční v případě, že výkres nemá nastavenu technologii a nemá vytvořenu technologickou plochu. Hodnota koeficientu, pro změnu měřítka, se zadává ručně do textového pole, které se nachází pod tlačítkem. Koeficient změny měřítka lze zadat na max. 3 des. místa s tím, že je-li hodnota větší než 1,0 výkres se zvětšuje, u hodnoty menší jak 1,0 se výkres zmenšuje. Nastavená výchozí hodnota koeficientu je 1,0. Aby se vyloučila náhodná změna měřítka výkresu tak, ještě před změnou, se zobrazí dialogové okno s dotazem "Skutečně změnit (Yx) měřítko výkresu ?" s tlačítky Ano / Ne. Až po potvrzení tlačítkem "Ano" se provede změna měřítka výkresu.

#### **2.1.11 Informace**

Po stisku tohoto tlačítka **i** v nástrojové liště se přepnete do stavu, ve kterém lze zobrazit informace o právě vybrané entitě (např. délka úsečky, průměr kruhu, velikost polygonu atd.). Při výběru entit dochází u vybrané entity ke změně barvy (světle hnědá). Stiskem levého tlačítka myši nad právě vybranou entitou dojde k zobrazení požadované informace. Po uvolnění tlačítka myši se informace skryje.

#### **2.1.12 Automat**

Kliknutím na toto tlačítko v nástrojové liště dojde k automatickému výpočtu ceny výpalku. Jedná se o funkci (**5 v 1**), která naráz uzavře výkres, nastaví technologii, vytvoří technologickou plochu, spočítá kalkulaci a uloží výkres.

#### **2.1.13 Smazat**

Stisknutím tohoto tlačítka v v nástrojové liště se přepnete do stavu, ve kterém můžete smazat libovolně vybrané entity. Entity se označují stisknutím levého tlačítka myši. Vybrané entity se zobrazí červeně a k jejich smazání dojde až po stisku pravého tlačítka myši. Dvojitým kliknutím levého tlačítka myši tento stav a výběr entit ke smazání můžete kdykoliv zrušit.

## **2.1.14 Výběr celý**

Po stisku tohoto tlačítka  $\mathbb{R}$  v nástrojové liště se přepnete do stavu, ve kterém si můžete podle předchozího výběru funkce mazání  $(\bullet)$ , gravírování ( $\Box$ ) nebo značení (**Q**) vybrat entity pomocí výběrového čtverce ke smazání (entity se zvýrazní červeně) nebo k nastavení technologie gravírování (entity se vykreslí růžovou barvou) popřípadě značení (entity se vykreslí bílou barvou). Při výběru se označí entity, které byly celé vybrány do výběrového čtverce. Tzn., vešly se do čtverce **celým** svým tvarem (rozměrem). Smazání, gravírování či značení entit potvrdíte stiskem pravého tlačítka myši. Stiskem levého tlačítka myši se vybrané entity odznačí. Funkce je aktivní až do výběru jiné, další funkce.

## **2.1.15 Výběr částečný**

Kliknutím na toto tlačítko  $\overline{\mathbb{Q}}$  v nástrojové liště se přepnete do stavu, ve kterém můžete podobně jako u funkce "Výběr celý" vybrat entity ke smazání nebo k nastavení technologie gravírování popř. značení pomocí výběrového čtverce. Při výběru se označí entity (červeně nebo růžovou resp. bílou barvou), které byly **celé** i **částečně** vybrány do výběrového čtverce. Smazání, gravírování a značení entit provedete stiskem pravého tlačítka myši. Stiskem levého tlačítka myši se vybrané entity odznačí. Funkce je aktivní až do výběru jiné, další funkce.

## **2.1.16 Výběr opačný**

Po stisku tohoto tlačítka  $\frac{1}{2}$  v nástrojové liště provedete u vybraných entit označených ke **smazání**, není rozhodující, zda myší nebo pomocí výběrových čtverců, inverzi. Tzn., označené objekty se odznačí a neoznačené objekty se označí ke smazání.

## **2.1.17 Vrať zpět**

Stiskem tohoto tlačítka  $\sqrt{ }$  v nástrojové liště, tlačítko je aktivní až po smazání první entity, obnovíte smazané entity. K obnově entit nebo skupin entit dochází v obráceném pořadí, než v jaké byly entity smazány. Obnova funguje na principu zásobníku, tzn., že poslední smazaný objekt se obnovuje jako první. Objekty smazané pomocí inverze se obnoví v opačném pořadí, než v jakém byly načteny z DXF souboru.

## <span id="page-18-1"></span>**2.1.18 Uzavřít výkres**

Stiskem tohoto tlačítka  $\Box$  v nástrojové liště provedete, pokud již tak nebyl výkres načten z DXF souboru, "uzavření" výkresu a vytvoření jednotlivých polygonů. Součástí této funkce je kontrola korektnosti výkresu, která zjišťuje, zda jsou všechny entity správně nakresleny, tzn., jestli se některé úsečky nebo oblouky či kruhy vzájemně nepřekrývají, tak aby nedošlo ke zkreslení hodnot při výpočtu celkové délky řezu. Kontrolu korektnosti výkresu je možné vypnut odtržením příznaku Nekontrolovat korektnost nacházejícím se v části "Optimalizace výpočtu technologie". Poznámka : dle délky úsečky se kontrola provádí na jednotlivých úsečkách v rozmezí 3 až 15 mm.

Další funkcí, která se spouští stiskem tohoto tlačítka je výpočet čisté hmotnosti výpalku, která se zobrazuje v položce "Čistá hmotnost" (v kg). Podmínkou výpočtu je přiřazení druhu a tloušťky materiálu k výkresu, tj. uložením výkresu nebo s použitím režimu Bez uložení.

## <span id="page-18-0"></span>**2.1.19 Zrušit uzavření výkresu**

Kliknutím na toto tlačítko  $\blacksquare$  v nástrojové liště provedete "rozbití" výkresu na samostatné entity (úsečky, oblouky, kruhy, elipsy, spline křivky apod.).

## **2.1.20 Výběr stroje**

Výběrem ve výběrovém seznamu vyberete stroj (v případě, že máte v číselníku Stroje zadáno více strojů), pro který chcete vytvořit kalkulaci ceny výpalku. Pokud u výkresu s nastavenou technologií provedete změnu stroje, technologie se po změně stroje pro daný výkres zruší a pro "jiný" stroj je potřeba nastavit technologii znovu.

## <span id="page-19-0"></span>**2.1.21 Nastavit technologii**

Stiskem tohoto tlačítka v nástrojové lište, provedete nastavení technologie. Funkce je aktivní, pouze pokud je [výkres uzavřen](#page-18-1) a dále pokud v režimu "[S uložením"](#page-11-1) je uložen. Technologie se nastaví dle technologických hodnot zadaných v okně "[Technologické parametry"](#page-51-0).

## **2.1.22 Zrušit technologii**

Kliknutím na toto tlačítko  $\blacksquare$  v nástrojové liště zrušíte nastavenou technologii.

## **2.1.23 Zobrazit technologii**

Stiskem tohoto tlačítka **UE** v nástrojové liště zobrazíte u výkresu nastavenou technologii. V pravém dolním rohu obrazovky se k výkresu zobrazí legenda – "Technologie". Opakovaným stisknutím tlačítka legendu a technologické zobrazení zrušíte. Při tomto stavu nejsou funkční tzv. technologická tlačítka (Uzavřít výkres, Zrušit uzavření výkresu, Výběr stroje, Nastavit technologii, Zrušit technologii, Nastavit gravírování a Nastavit značení.

## <span id="page-19-1"></span>**2.1.24 Vytvořit plochu**

Po stisku tohoto tlačítka i v nástrojové liště vytvoříte u výkresu technologickou plochu výpalku (velikost výpalku + velikost technologického přídavku). Na základě velikosti této plochy se pak vypočítá technologická váha výpalku, která se zobrazuje ve spodní liště. Od této váhy se pak odvodí cena za materiál výpalku. Funkce je aktivní, pouze pokud je výkres v režimu "[S uložením"](#page-11-1) uložen. Vytvořená plocha se vytvoří dle technologických hodnot zadaných v číselníku "[Technologické parametry"](#page-51-0). Vytvořenou plochu lze dle potřeby [upravit.](#page-20-0)

## <span id="page-19-2"></span>**2.1.25 Vytvořit plochu obrysem**

Stisknutím tohoto tlačítka  $\ddot{a}$  v nástrojové liště vytvoříte kolem výkresu polygon technologické plochy, jehož tvar bude "obrysem" výkresu zvětšeným o velikost technologického přídavku a spíše se použije u výpalků s atypickým tvarem. I u této plochy se pak vypočítá váha výpalku, která se zobrazuje ve spodní liště a od této váhy se pak následně odvodí cena za materiál výpalku. Funkce je aktivní, pouze pokud je výkres v režimu "[S uložením](#page-11-1)" uložen a dále je "[uzavřen](#page-18-1)". Vytvořená plocha se vytvoří dle technologických hodnot zadaných v číselníku ["Technologické](#page-51-0) [parametry](#page-51-0)". Vytvořenou plochu lze dále dle potřeby [upravit.](#page-20-0)

## <span id="page-19-3"></span>**2.1.26 Vytvořit vnitřní plochu**

Kliknutím na toto tlačítko **v** nástrojové liště aktivujete funkci vytvoření "vnitřní" technologické plochy. Vnitřní plochu vytváříte pouze na "vnitřních"

polygonech výkresu a funkce nabízí 2 možnosti vytvoření vnitřní technologické plochy:

a) **automatické** vytvoření vnitřního obrysu polygonu podle velikosti technologického přídavku (položka Přídavek ve formuláři Nastavení technologie). Podmínkou je, že velikost vnitřního polygonu je větší než **x-násobek** velikosti přídavku pro danou sílu a druh materiálu. Tento násobek (3 – 100x) si můžete nastavit v Konfiguraci na záložce Výkres v položce "Minimální násobek přídavku".

b) **ruční** vytvoření plochy zadáním hodnot do textového pole nacházejícím se pod ikonou plochy, plochou může být kruh (např. hodnota 500) nebo obdélník resp. čtverec (např. hodnota 600x400).

S vnitřní technologickou plochou lze pracovat stejně jako s "vnější" plochou – viz ikony v části ,Plocha'. Velikost plochy lze měnit posunutím jednotlivých bodů. U kruhu lze upravovat průměr, u obdélníku / čtverce (tzn., u polygonu, který má přesně 4 body) lze současně měnit šířku / výšku. U ostatních tvarů lze měnit tvar polygonu pouze mezi sousedními body upravovaného bodu. Poznámka : pokud vnitřní polygon nejdříve zadáte ručně a pak jej chce vytvořit automaticky musíte hodnoty v textovém poli vymazat.

## <span id="page-20-0"></span>**2.1.27 Upravit plochu**

Po stisku tohoto tlačítka v nástrojové liště můžete provést dodatečnou úpravu velikosti či tvaru technologické plochy. Na výkresové ploše se zobrazí kurzor "ruka" a změnou polohy jednotlivých bodů polygonu (při stisknutém levém tlačítku myši) změníte vlastní technologickou plochu. U plochy je zakázáno měnit orientaci polygonu a také nesmí dojít ke křížení úseček daného polygonu. Po změně tvaru polygonu dochází k okamžitému přepočtu technologické hmotnosti výpalku.

## **2.1.28 Zrušit plochu**

Kliknutím na toto tlačítko  $\mathbf{\hat{x}}$  v nástrojové liště zrušíte technologickou resp. technologické plochy výpalku (vnější, vnitřní).

## **2.1.29 Přidat bod**

Po stisknutí tohoto tlačítka  $\mathbb{I}^{\mathbb{I}^*}$  v nástrojové liště můžete pro přesnější nastavení tvaru polygonu technologické plochy přidat další body. Na výkresové ploše se zobrazí kurzor "šipka" a body přidáte stiskem levého tlačítka myši nad jednotlivými úsečkami polygonu. Tzn., u vnitřní plochy s tvarem kruhu bod přidat nelze.

## **2.1.30 Smazat bod**

Po stisku tohoto tlačítka  $\mathbb{R}^*$  v nástrojové liště se přepnete do stavu, ve kterém můžete smazat kterýkoliv bod polygonu technologické plochy. Mazání provedete stiskem levého tlačítka myši. Poznámka: minimální počet bodů u polygonu plochy je 3, u plochy kruhu je 1. Pokud smažete více bodů než je minimální hodnota, dojde ke zrušení plochy.

## **2.1.31 Seznam gravírování**

Výběrem v seznamu (combu) vyberete typ gravírování (v případě, že máte v číselníku *Gravírování* zadáno více typů gravírování), které chcete použít v daném výkresu.

## **2.1.32 Nastavit gravírování**

Stisknutím tohoto tlačítka **ka** v nástrojové liště se přepnete do stavu, ve kterém si můžete nastavit gravírování libovolně vybrané entity. Gravírování je nutné nastavit ještě před nastavením technologie, ale u již "uzavřeného" výkresu. Nastavit gravírování nebo označení entit můžete provést 2 způsoby:

a) **výběrem myši** – stisknout tlačítko "Nastavit gravírování" a stisknutím levého tlačítka myši označit konkrétní entitu ke gravírování (přerušovaná čára). Následně stiskem pravého tlačítka myši u označených entit potvrdit nastavené gravírování (plná čára). Pro přesušení a zrušení výběru entit ke gravírování provést dvouklik levého tlačítka myši.

b) **výběrovým čtvercem** (výběr celý, výběr částečný) – stejně jako v bodě a) stisknout tlačítko Nastavit gravírování a následně stisknout tlačítko pro Výběr' (plný nebo částečný). Pomocí výběrového čtverce vybrat požadované entity ke gravírování (přerušovaná čára). Stiskem pravého tlačítka myši označeným entitám nastavit technologii gravírování (plná čára). Přesušení nebo zrušení výběru se provede 'novým' výběrem myši ve výkresu nebo stiskem levého tlačítka myši.

## **2.1.33 Nastavit značení**

Toto tlačítko  $\bullet$  je zobrazeno pouze při výběru stroje, jenž má nastavenu technologii "Plazmové řezání". Po jeho stisknutí se přepnete do stavu, ve kterém si můžete nastavit technologii "značení" u entit tvaru "kružnice". Značení je nutné nastavit ještě před nastavením celkové technologie a pouze u již "uzavřeného" výkresu. Nastavit značení nebo výběr entit můžete provést, podobně jako v předchozí kapitole, 2 způsoby:

a) **výběrem myši** – stisknout tlačítko "Nastavit značení" a stisknutím levého tlačítka myši označit konkrétní entitu ke značení (přerušovaná čára). Následně stiskem pravého tlačítka myši u označených entit potvrdit nastavené značení (plná čára s křížkem uprostřed entity). Přesušení a zrušení výběru entit ke značení provedete dvouklikem levého tlačítka myši.

b) **výběrovým čtvercem** (výběr celý, výběr částečný) – stejně jako v bodě a) stisknout tlačítko "Nastavit značení" a následně stisknout tlačítko pro "Výběr" (plný nebo částečný). Pomocí výběrového čtverce vybrat požadované entity ke značení (přerušovaná čára). Stiskem pravého tlačítka myši označeným entitám nastavit technologii značení (plná čára s křížkem uprostřed entity). Přesušení nebo zrušení výběru se provede 'novým' výběrem myši ve výkresu nebo stiskem levého tlačítka myši.

## **2.1.34 Optimalizace výpočtu technologie**

 **Nekontrolovat korektnost** – příznak, kterým je možno zrušit kontrolu "korektnosti výkresu". jenž se používá u funkce "Uzavřít výkres" ( $\blacksquare$ ). Kontrola korektnosti výkresu má za úkol zjistit zda se některé entity (úsečky, oblouky..) ve výkresu nepřekrývají a do délky řezu se tak nepočítají 2x.

Protože takovéto výkresy se vyskytují pouze občas (záleží na původci výkresů) je možné tuto funkci při uzavření výkresu uživatelsky "vypnout". Vypnutím této funkce se dá čas uzavření výkresu (dle složitosti výkresu) snížit na 30 až 70 % původního času. Výchozí nastavení příznaku lze nastavit v Konfiguraci na záložce Výkres v položce "Nekontrolovat korektnost výkresu".

- **Uzavření souřadnice** v rámci optimalizace stanovení technologie lze při "uzavření" výkresu ( $\Box$ ) použít funkci "Uzavření výkresu - souřadnice". Tato funkce je velice rychlá (využívá setříděná data), ale pracuje pouze s "přesnými" výkresy. Některé výkresy mohou být špatně nakresleny a jejich koncové body nejsou správně spojené (jsou nedokreslené nebo naopak přesahují). Rychlost této funkce oproti existující funkci, která dopočítává "nepřesnost" výkresu rozmezí až do 1,0 mm – viz položka "Tolerance při uzavření výkresu" nacházející se v Konfiguraci na záložce Výkres, je cca 4 až 8 rychlejší (dle složitosti výkresu). Čím složitější výkres, tím je rychlost vyšší. Nastavení lze opět provést v Konfiguraci na záložce Výkres v příznaku "Uzavření výkresu - souřadnice".
- **Polohování střed** poslední optimalizaci rychlosti při stanovení "celkové" technologie je možnost ovlivnit způsob výpočtu polohování, jenž je součástí funkce "Stanovit technologii" (**)**. Při zatrhnutém příznaku "Polohování střed" se při hledání nejkratší polohovací cesty mezi jednotlivými "tvary" již nepoužijí spočítané pomocné body, ale pouze jeden bod a to "střed" tvaru. I když střed tvaru (těžiště) se také počítá, počet použitých kroků při výpočtu je menší a tím je čas výpočtu kratší. Tato funkce je oproti stávající funkci cca o 0,5 až 1,5x rychlejší. Spočítaná délka polohování u této funkce vychází, oproti stávající funkci cca kolem 1/3, tzn., že u 1/3 výpalků je délka stejná, u 1/3 je délka o kousek kratší a u zbylé 1/3 o kousek delší. Podobně jako u předchozích dvou funkcí se výchozí nastavení příznaku zadává v Konfiguraci.

## **2.1.35 Načíst sekci BLOCKS**

Načíst sekci BLOCKS – zatržením / odtržením volby zvolíte možnost při načítání DXF výkresů načíst data výkresu také ze sekce BLOCKS. Výchozí hodnota je rovna nastavení v Konfiguraci na záložce Výkres (položka "Při načítání DXF výkresů číst data také ze sekce BLOCK") a lze ji kdykoliv změnit.

## **2.1.36 Hladiny**

V případě, že v Konfiguraci na záložce Výkres máte zatrženu volbu "Zobrazit hladiny" a v načteném DXF souboru je použita více než jedna hladina, zobrazí se ve výkresu v levém horním rohu tabulka se seznamem hladin.

Do seznamu hladin se načítají všechny hladiny, které jsou v DXF souboru použity. Po načtení DXF souboru se v tabulce hladin modře zvýrazní "aktivní" hladiny a ve formuláři "výkres" se zobrazí entity "aktivních" hladin. Uživatel má pak možnost si dalším označením / odznačením jednotlivých hladin v seznamu hladin (pomocí levého tlačítka myši), provést zobrazení (výběr) pouze požadovaných entit. Tzn., že označením konkrétní hladiny si ve výkresu zobrazíte, co která hladina obsahuje za entity. Zobrazování entit probíhá v aktuálním měřítku výkresu a v případě, že entity "jiné" hladiny se do stávajícího měřítka výkresu "nevejdou", je potřeba současně při výběru hladiny stisknout tlačítko "Ctrl". Po výběru hladin je nutno zvolené hladiny uzavřít (tlačítkem "Uzavřít hladiny"). Poté se ve výkresu zpřístupní ostatní používané funkce.

Funkce slouží pro případy, kdy DXF soubor obsahuje více hladin a do výkresu jsou následně načteny a ve formuláři "výkres" zobrazeny i entity, které nepatří do "výpalku" a bylo by nutné je následně ručně smazat.

## <span id="page-24-0"></span>**2.2 Výkresy - Přehled**

Kliknutím v hlavním panelu na tlačítko **Přehled** v části Výkresy otevřete formulář Přehled výkresů, který slouží pro evidenci výkresů a skládá se z 3 oblastí:

a) tabulky, která slouží pro zobrazení dat z databáze

b) panelu, ve kterém se vykresluje označený výkres

c) textových polí pro zadávání hodnot do vyhledávacích filtrů včetně jejich seznamu.

Mezi hlavní činnosti tohoto okna patří: zavedení, editace karty a zrušení výkresů. Dále pak vyhledání a otevření výkresů či prohlížení nabídek k danému výkresu.

| еř<br>Přehled výkresů                                                                                                    |               |               |                                                         | $\times$<br>П  |
|----------------------------------------------------------------------------------------------------|---------------|---------------|---------------------------------------------------------|----------------|
|                                                                                                    |               |               | $\boxdot$ Zobrazit technologii $\Box$ Kontrola podmínek |                |
| Číslo výkresu:                                                                                                    | Číslo výkresu | Název výkresu | Zákazník                                                | Druh materiálu |
| Ų                                                                                                    | priklad       | výpalek       | Pálení s.r.o.                                           | 11 373         |
| Název výkresu:                                                                                                    | priklad2      | výpalek       | Pálení s.r.o.                                           | 11 373         |
| lh.                                                                                                    | skola         | výpalek       | Pálení s.r.o.                                           | 11 373         |
| Poznámka:                                                                                                    | text          | výpalek       | Pálení s.r.o.                                           | 11 373         |
|                                                                                                    | vnitrni       | výpalek       | Pálení s.r.o.                                           | 11 373         |
| Název zákazníka:<br>$\bullet$<br>Í<br>Druh materiálu:<br>$\bullet$<br>$\mathscr{O}$<br>Tlouštka materiálu:<br>$\mathfrak{S}$<br>Í<br>Založil:<br>$\bullet$<br>Í<br>Datum uložení: od / do: | ⋖<br>458 x 88 |               |                                                         | $\rightarrow$  |
| 28.05.2016 ■▼<br>28.05.2016<br>$\overline{\phantom{a}}$                                                                                                    |               |               |                                                         |                |
| 1/5<br>Počet záznamů:<br>₽<br>Filtr:                                                                                                    |               |               |                                                         |                |
| hladiny<br>poznámka                                                                                                    |               |               |                                                         |                |

Obrázek 5 – okno "Přehled výkresů"

## **2.2.1 Nový výkres (Ctrl + N)**

Stiskem tlačítka v menu zobrazíte formulář pro zavedení a uložení nového výkresu. Ve formuláři načtete DXF soubor, dle potřeb upravíte jeho entity, pak zvolíte a vytvoříte technologii a nakonec spočítáte cenu výpalku. Podrobnější popis tohoto okna viz kapitola [Výkresy - Nový](#page-11-0)**.**

## **2.2.2 Nová karta výkresu (Ctrl + K)**

Po volbě tlačítka  $\frac{|\vec{x}|}{|\vec{x}|}$  v menu otevřete formulář pro založení nové karty výkresu bez nutnosti otevírat formulář "Nový výkres". Tato funkcionalita slouží převážně pro založení položek, u kterých se neprovádí výpočet ceny výpalku, ale je potřeba je přiložit k cenové nabídce. Např. položky obsahující operace: vrtání, soustružení apod. Pokud je v kartě zatržen příznak "Není výpalek" se pak v Nabídce u těchto položek neprovádí žádný výpočet ceny výpalku a žádná kontrola technologických či řezacích parametrů. Výchozí hodnota příznaku = zatrženo.

#### **2.2.3 Editovat kartu výkresu (Ctrl + E)**

Kliknutím na toto tlačítko v menu nebo výběrem položky v kontextové nabídce, zobrazíte formulář, který použijete pro editaci karty aktuálně vybraného výkresu. Editovat můžete stejné údaje jako při uložení nového výkresu nebo dle situace pak už jen některé údaje. Tzn., pokud je již výkres součástí některé nabídky nelze editovat číslo výkresu, materiál a tloušťku. A také nelze editovat položky, které jsou v číselníku nastaveny již jako **neaktivní**. Pro zadávání zákazníka, materiálu, tloušťky a typu ohraňováku se používá ovládací prvek Pole se seznamem a i v tomto formuláři si v případě potřeby můžete přímo zadat nového zákazníka, nový materiál nebo novou tloušťku.

![](_page_25_Picture_97.jpeg)

Obrázek 6 – okno "Editace karty výkresu"

## **2.2.4 Smazat výkres (Ctrl + S)**

Po stisku tlačítka **v** v nástrojové liště nebo výběrem položky v kontextové nabídce se k vybranému výkresu zobrazí dialogové okno s dotazem, zda skutečně chcete smazat vybraný výkres. Po stisknutí tlačítka "OK" nejprve systém provede kontrolu referenční integrity (zda výkres není součástí nějaké nabídky) vybraného výkresu a potom podle výsledku kontroly fyzicky vymaže výkres.

## <span id="page-26-0"></span>**2.2.5 Spustit hledání (Ctrl + H)**

Kliknutím na toto tlačítko v menu spustíte vyhledání výkresů dle aktuálně zadaných výběrových podmínek. Poznámka: vyhledání výkresů lze také provést 2x klikem levého tlačítka myši nad vybraným názvem filtru v seznamu filtrů nebo stisknutím klávesy Enter nad vybraným filtrem.

## **2.2.6 Zastavit hledání (Ctrl + T)**

Stisknutím tohoto tlačítka <sup>®</sup> v menu ukončíte načítání výkresů z databáze do tabulky. Toto tlačítko je ve výchozím stavu neaktivní a aktivním se stane až po spuštění vyhledávání výkresů. Použití této funkce má význam pouze při načítání velkého objemu dat, které bylo způsobeno nevhodným zadáním výběrových podmínek.

## **2.2.7 Zobrazit nabídky k výkresu (Ctrl + P)**

Stiskem tlačítka v menu nebo výběrem položky v kontextové nabídce pro vybraný výkres otevřete formulář se seznamem všech nabídek, kde byl výkres použit.

## **2.2.8 Otevřít výkres (Ctrl + O)**

Po stisku tohoto tlačítka  $\boxminus$  v menu nebo výběrem položky v kontextové nabídce otevřete formulář pro editaci výkresu. Poznámka: výkres lze také otevřít 2x klikem levého tlačítka myši na danou položkou v tabulce výkresů nebo stiskem mezerníku za předpokladu, že výkres je v tabulce výkresů označen.

## **2.2.9 Zpět (Ctrl + Z)**

Kliknutím na toto tlačítko  $\times$  v menu zavřete okno Přehled výkresů. Poznámka: Okno lze zavřít také stiskem klávesy Esc nebo kombinací kláves Alt+F4.

## **2.2.10 Filtry**

Pro zobrazení požadovaných výkresů se v okně nastavují vyhledávací podmínky (číslo a název výkresu, poznámka, název zákazníka, druh a tloušťka materiálu a jaký uživatel a kdy výkres založil). Vlastní vyhledání výkresů a jejich načtení do tabulky pak provedete tlačítkem [Spustit hledání](#page-26-0). Nadefinované výběrové podmínky si můžete pro opakované použití uložit do filtrů. Filtry můžete v budoucnu editovat, smazat nebo i v nich, podle zadaného textu, vyhledávat. Poznámka: u položek Číslo výkresu, Název výkresu a Poznámka je možné pro současné vyhledání více výkresů použít znak "%" [procenta], který reprezentuje více znaků u umožňuje vyhledat výkresy se shodnými znaky.

## **2.2.11 Volby**

 **Zobrazit technologii** – příznak, při zatrženém příznaku se výkresy v panelu pro zobrazení výkresu zobrazují včetně technologie. Výchozí stav tohoto

příznaku si můžete nastavit v Konfiguraci na záložce Výkres v položce "Zobrazit technologii – výkresy".

 **Kontrola podmínek** – příznak, který slouží pro kontrolu zadaných podmínek ve filtru. Při zatrženém příznaku se uživateli, v případě, že není ve filtru vyplněna žádná podmínka, po stisknutí tlačítka Spustit hledání (Ctrl + H) zobrazí dialogové okno s dotazem "Chcete skutečně načíst úplně všechny výkresy?" Po stisknutí tlačítka Ano dojde k načtení všech výkresů. Výchozí nastavení stavu příznaku (zatržen / odtržen) se provádí v Konfiguraci na záložce Výkres v položce "Kontrola podmínek".

## <span id="page-28-0"></span>**2.3 Výkresy – Dávka**

Stisknutím tohoto tlačítka na hlavním panelu otevřete formulář "Dávkové zpracování souborů" pomocí něhož snadno a rychle provedete "dávkové" zpracování (stanovení technologie, uložení, kalkulaci ceny a vytvoření nabídky) vybraných DXF výkresů. Výběr DXF souborů můžete provést třemi způsoby:

a) načtením jednotlivých souborů (tlačítko Načíst DXF soubor)

b) výběrem konkrétního adresáře s DXF soubory (tlačítko Načíst adresář s DXF soubory)

#### c) **vložením DXF souborů pomocí funkce "táhni a pusť"**

U načtených výkresů je potřeba zadat *Číslo výkresu, Název výkresu, Typ* stroje, Materiál, Tloušťku a příznak Bez uložení. Číslo výkresu se před-vyplní z názvu DXF souboru, u typu stroje, materiálu a tloušťky se před-nabízejí hodnoty z číselníků. Nevyplněný řádek je barevně zvýrazněn a takový nelze uložit a následně přenést do cenové nabídky. Na začátku "zpracování" je potřeba také vybrat, popř. založit daného zákazníka. Další postup je stejný jako při založení samotného výkresu. O průběhu jednotlivých funkcí jste informování "teploměrem" a o výsledném stavu ikonami v tabulce ve sloupcích *Ulož*. a Tech. (zelená fajfka = v pořádku, červený křížek = chyba).

Poznámka: V případě zatrženého příznaku "Operace ohraňování" resp. příznaku "Operace lakování", které se nacházejí v Konfiguraci na záložce "Globální" zobrazují se v seznamu dále nepovinné sloupce Typ ohraňováku, Počet o. (ohybů) resp. Název lakování, Prostřik, Výtěžnost a Oboustranné. Je-li současně s příznakem "Operace ohraňování" zatržen také příznak "Výpočet ohraňování 2" přibude dále v seznamu sloupec Délka o. (ohybu). Do sloupců se zadávají stejné hodnoty jako u stejnojmenných položek nacházejících se v kartě výkresu na záložce "Operace". Dále pokud je v Konfiguraci zatržen příznak "Operace manipulace" resp. "Počet kusů" zobrazuje se v seznamu sloupec "Manipulace" resp. "Kusů".

| еi           | Dávkové zpracování souborů                                                    |                     |                                                                                                    |                                                   |         |                         |                      |                |                          |                             | п<br>×                     |
|--------------|-------------------------------------------------------------------------------|---------------------|----------------------------------------------------------------------------------------------------|---------------------------------------------------|---------|-------------------------|----------------------|----------------|--------------------------|-----------------------------|----------------------------|
|              |                                                                               |                     |                                                                                                    |                                                   |         |                         |                      |                |                          |                             |                            |
|              | Název zákazníka:                                                              | <b>EURO Olomouc</b> |                                                                                                    | 458 x 88<br>$\bullet$<br>$\overline{\phantom{a}}$ |         |                         |                      |                |                          |                             |                            |
|              | Stanovit technologii<br>Uložit výkresy<br>Otevřít výkres<br>Kalkulace výkresu |                     | Optimalizace technologie<br>□ Nekontrolovat korektnost<br>$\Box$ Uzavření - souřadnice<br>$\Box$ Polohování - střed<br>Vytvořit nabídku | $\circ$                                           | $\circ$ | $\circ$<br>٥<br>$\circ$ |                      |                |                          | O<br>$\bullet$ <sup>0</sup> | $\circ$<br>$\circ$         |
|              | U duplicit použít existující výkresy                                          |                     | Výchozí název výkresu                                                                                                    | výpalek                                           |         |                         |                      |                |                          |                             | $\Box$ Načíst sekci BLOCKS |
| P.č.         | Název souboru                                                                 | Číslo výkresu       | Název výkresu                                                                                                    | <b>Typ stroje</b>                                 |         | Druh materiálu          |                      | Síla           | Není výpalek             | Ulož.                       | Tech.                      |
|              | priklad.DXF                                                                   | priklad             | výpalek                                                                                                    | TRUMPF L3030                                      |         | $-$ 11 373              | $\blacktriangledown$ | $1,00$ $\cdot$ | $\overline{\phantom{a}}$ | ×                           | ×                          |
|              | 2 skola.dxf                                                                   | skola               | výpalek                                                                                                    | TRUMPF L3030                                      |         | $-11373$                |                      | $1,00 -$       | П                        | ×                           | $\times$                   |
|              | 3 text DXF                                                                    | text                |                                                                                                    | TRUMPF L3030                                      |         | $-11373$                |                      | $1,00$ $\sim$  | $\mathsf{L}$             | ×                           | $\times$                   |
|              |                                                                               |                     |                                                                                                    |                                                   |         |                         |                      |                |                          |                             |                            |
| $\checkmark$ |                                                                               |                     |                                                                                                    |                                                   |         |                         |                      |                |                          |                             | $\rightarrow$              |

Obrázek 7 – okno "Dávkové zpracování souborů"

#### **2.3.1 Načíst DXF soubor**

Stisknutím tohoto tlačítka otevřete okno "Otevřít" pro výběr jednotlivých DXF souborů. Hromadný výběr (označení souborů) se provádí pomocí tlačítek Ctrl nebo Shift + levé tlačítko myši.

#### **2.3.2 Načíst adresář s DXF soubory**

Po stisknutí tlačítka se otevře okno "Vyhledat složku" pomocí něhož máte možnost nastavit se na složku (adresář), ze kterého chcete načít DXF soubory. Cestu k "výchozímu" adresáři je možno si u každého zákazníka nastavit zvlášť (položka Cesta pro dávku ve formuláři Zákazník). V případě, že cestu pro dávku nemáte u vybraného zákazníka nastavenu, před-nabízí se cesta z [Konfigurace](#page-55-0) (položka Cesta na záložce *Globální*). Pokud ani v konfiguraci nemáte nastavenu cestu, budou se výkresy hledat ve složce "C:/"

## **2.3.3 Vložit DXF soubory (adresář s DXF soubory)**

Tlačítko obsahuje funkci "táhni a pusť", tzn., že DXF soubor můžete do dávkového zpracování vložit jednoduchým přetažením myši. Tato operace spočívá v "chycení" DXF souboru myší a v přesunutí tohoto souboru (za držení tlačítka myši) do tohoto tlačítka. Ve výchozím stavu je tlačítko nepřístupné a aktivním se stává po přesunu kurzoru myši nad tlačítko. Přesouvat lze současně více souborů, adresáře se soubory a to z plochy, průzkumníka, emailů apod. U emailů je podporován poštovní klient Microsoft Outlook a Mozilla Thunderbird.

#### **2.3.4 Vytvořit kopii DXF souboru dle ID výkresu**

Tlačítko slouží k vytvoření kopie DXF souborů, které jsou aktuálně načteny v "dávce". Podmínkou je, že soubory (výkresy) jsou uloženy, tzn. mají přiděleno ID výkresu (ID se tedy nerovná 0, což je hodnota ve výchozím stavu). Kopie DXF souborů se vytváří na stejném místě jako se nachází "zdrojové" DXF soubory a jsou pojmenovány podle "ID" konkrétního výkresu. Například u výkresu s ID=1 se vytvoří DXF soubor s pojmenováním "0000001.dxf". Tato funkcionalita má využití v případě, že uživatel potřebuje v navazujícím systému použít k identifikaci výkresu unikátní číslo (ID výkresu) používané v aplikaci *Ceny výpalků*. Tlačítko je zobrazeno v případě, že je v Konfiguraci, na záložce "Globální" zatržen příznak "Kopírovat DXF".

#### **2.3.5 Smazat výkres**

Kliknutím na toto tlačítko v menu nebo výběrem položky v kontextové nabídce seznamu výkresů zobrazíte dialogové okno s dotazem, zda skutečně chcete smazat vybranou položku v seznamu výkresů. Stisknutím tlačítka "OK" provedete smazání vybraného výkresu.

#### **2.3.6 Stanovit technologii**

Po stisknutí daného tlačítka vytvoříte technologii u výkresů v dávce. O případných chybách při stanovení technologie u konkrétních výkresů jste informování "hláškami" a o výsledku ikonami ve sloupci *Tech.* (technologie).

## **2.3.7 Uložit výkresy**

Stisknutím tohoto tlačítka provedete uložení výkresů dávky. Pro uložení výkresů (přístupnost tlačítka) musí být splněna podmínka, že všechny položky jsou vyplněny, tzn., žádný řádek není barevně zvýrazněn. Stejně jako při Stanovení technologie jste o průběhu ukládání výkresů informováni "teploměrem" a o možných chybách "hláškami" (např. duplicita čísla výkresu). Výsledek je pak zobrazen ikonami ve sloupci *Ulož*. (uloženo).

#### **2.3.8 Vytvořit nabídku**

Stisknutím tohoto tlačítka vytvoříte novou nabídku s výkresy, které obsahovala "dávka". Podmínkou je, že všechny výkresy v dávce mají stanovenu technologii a jsou uloženy. Formulář "Dávkové zpracování souborů" se uzavře a automaticky se otevře formulář "Nová nabídka z dávky", do kterého se přenesou všechny výkresy z dávky.

#### **2.3.9 Otevřít výkres**

Po stisku tohoto tlačítka nebo výběrem položky v kontextové nabídce seznamu výkresů otevřete formulář "Editace výkresu z dávkového zpracování" pro editaci výkresu. Můžete tak provést dodatečnou úpravu tvaru či technologie u zvoleného výkresu.

#### **2.3.10 Kalkulace výkresu**

Kliknutím na toto tlačítko nebo výběrem položky v kontextové nabídce otevřete formulář "Kalkulace". V tomto okně si můžete, stejně jako ve výkresu, zobrazit cenovou [kalkulaci](#page-12-0) výpalku kde můžete provádět úpravu ceny výpalku, otevřít její náhled nebo provést její tisk. Poznámka : okno s kalkulací výpalku je možno otevřít pouze u výkresu s vytvořenou technologií.

#### **2.3.11 Zpět**

Kliknutím na toto tlačítko  $\times$  v menu zavřete okno *Dávkové zpracování* souborů. Předtím se ale, proti nechtěnému uzavření rozpracované dávky výkresů, zobrazí dialogové okno s dotazem, zda skutečně chcete formulář s "dávkou" zavřít. V případě, že v dávce existují nějaké neuložené výkresy, zobrazí se dialogové okno s hláškou "Zavřít formulář i když nejsou uloženy všechny výkresy" s tlačítky Ano/Ne. Poznámka : formulář lze zavřít také stiskem klávesy Esc nebo kombinací kláves  $Alt + F4.$ 

## **2.3.12 Volby**

- **Nekontrolovat korektnost** stejná funkcionalita jako ve výkresu
- **Uzavření souřadnice** stejná funkcionalita jako ve výkresu
- **Polohování střed** stejná funkcionalita jako ve výkresu
- **U duplicit použít existující výkresy** příznak, je-li zatržen a aplikace při uložení výkresu najde číslo výkresu, které již v databázi výkresů existuje, nebere jej jako "nový" výkres a neprovádí u něho kontrolu duplicity. S výkresem dále pracuje v režimu "editace". Tzn., použije jeho data (načte si jeho název, typ stroje, materiál, tloušťku a popř. příznak "Bez uložení"). Načtené hodnoty u výkresů lze změnit takto:
- o Název výkresu, Typ stroje, Bez uložení lze změnit kdykoliv
- $\circ$  Číslo výkresu, Materiál, Síla lze změnit pouze pokud "existující" výkres není součástí nějaké nabídky, tzn., že jednou nabídnuté hodnoty již nelze změnit. Výkres (řádek v tabulce) pak zvýrazní šedou barvou, tak aby uživatel měl přehled, jaké čísla výkresů již v databázi byla a která nebyla. Výchozí hodnotu lze nastavit v Konfiguraci na záložce Globální. V případě, že v "Konfiguraci" na záložce Globální v části "Dávkové zpracování souborů" bude zatržen příznak "Zrušit kontrolu duplicity čísel výkresů" nebude se tato volba nabízet.
- **Výchozí název výkresu** zatrhávací tlačítko s textboxem, po zatrhnutí tohoto příznaku a zapsání názvu výkresu do textového pole, již uživatel nemusí ručně u všech položek dopisovat název výkresu, ale program sám před-definovaný název, při načítání výkresů, zapíše do tabulky. Použití příznaku "Výchozí název výkresu" a text názvu výkresu lze "na trvalo" zadat v "Konfiguraci" na záložce *Globální*.
- **Načíst sekci BLOCKS** stejná funkcionalita jako ve výkresu

## **2.3.13 Hromadná změna**

V dávkové zpracování souborů je možno pomocí tlačítek Kopírovat provést hromadnou změnu ve sloupcích *Druh materiálu* a *Síla*. Stisknutím vybraného tlačítka se provede zkopírování materiálu resp. síly z označené položky do konce seznamu. Podmínkou zobrazení tlačítek ve formuláři, je mít zatrženy příznaky "Kopírovat druh materiálu" resp. "Kopírovat sílu" v Konfiguraci na záložce Globální v části Dávkové zpracování souborů.

## <span id="page-32-0"></span>**2.4 Nabídky - Nová**

Tento formulář otevřete buď přímo z hlavního okna, nebo z formuláře [Přehled](#page-40-0) [nabídek](#page-40-0). Formulář slouží pro vytvoření a uložení nové nabídky, popř. k editaci již nabídky existující a dále pak např. k odeslání nabídky emailem zákazníkovi nebo k exportu dat nabídky do XLSX souboru.

Postup je následující:

- vyhledáte a do nabídky vložíte požadované výkresy (položky) a nabídku uložíte (pořadí je libovolné),
- zadáte počty kusů, případně zvolíte další požadavky (s materiálem nebo bez materiálu, množstevní koeficienty, doplníte poznámky nebo vyplníte parametry ohraňování) a provedete výpočet ceny
- na záložce Texty vložíte nebo zapíšete text před nebo za položkami, případně změníte položku Platnost nabídky do či zatrhnete volbu Zobrazit sloupec "Cena bez materiálu"
- vytvořenou nabídku pro další zpracování uložíte do grafického souboru, vytisknete nebo přímo emailem odešlete zákazníkovi
- pokud pro kalkulaci cen výrobků používáte tabulkové procesory (Excel, Calc) můžete data z kalkulace výpalků exportovat (uložit) do šablon svých XLSX souborů

Poznámka: formulář s novou nabídkou otevřete také z formuláře "Dávkové zpracování souborů" tlačítkem "Vytvořit nabídku",

![](_page_32_Picture_127.jpeg)

Obrázek 8 – formulář "Nabídka"

## **2.4.1 Konec (Ctrl+ K)**

Stisknutím tohoto tlačítka v nástrojové liště ukončíte práci s nabídkou a zavřete formulář Nabídka. V případě, že právě otevřená nabídka obsahuje nějaké položky a nebyla uložena, zobrazí se dialogové okno s dotazem "Právě otevřená nabídka nebyla uložena! Chcete jej uložit? Ano/Ne". Po stisknutí tlačítka Ano se zobrazí formulář "Nová karta nabídky" pro uložení aktuálně otevřené neuložené nabídky. Poznámka : formulář lze zavřít také stiskem klávesy Esc nebo kombinací kláves Alt+F4.

## **2.4.2 Nová (Ctrl + N)**

Po stisknutí tohoto tlačítka v nástrojové liště nastavíte formulář do stavu "Nová nabídka". Zruší se všechny položky a texty a můžete vytvořit novou nabídku. Podobně jako u funkce (tlačítka) "Konec" se při stisku tlačítka "Nová" provádí kontrola na uložení nabídky.

## **2.4.3 Uložit (Ctrl + U)**

Stiskem tohoto tlačítka **v** nástrojové liště uložíte nabídku. V případě, že nabídka nebyla doposud uložena, zobrazí se formulář, který použijete pro uložení aktuálně vytvořené nabídky. Ve formuláři vyplňujete potřebné údaje. Modře označená pole jsou povinná. Pro zadávání zákazníka a kontaktu se používá ovládací prvek Pole se seznamem, který umožňuje výběr položky ze seznamu navrhovaných možností. Po výběru zákazníka se automaticky přednastaví jeho založené kontakty. Ve formuláři můžete také v případě potřeby přímo zadat nového zákazníka nebo nový kontakt.

![](_page_33_Picture_83.jpeg)

#### Obrázek 9 – formulář "Nová karta nabídky"

#### **2.4.4 Uložit jako.. (Ctrl + J)**

Po stisknutí tohoto tlačítka **E** v nástrojové liště zobrazíte formulář "Uložit nabídku jako..", který použijete k vytvoření kopie aktuálního stavu otevřené nabídky. Do formuláře se přednastaví hodnoty, pokud nabídka není momentálně ve stavu "Nová", otevřené nabídky. I v tomto formuláři se název zákazníka a jméno kontaktu zadává výběrem údaje z ovládacího prvku Pole se seznamem. Ve formuláři můžete také v případě nutnosti zadat nového zákazníka nebo nový kontakt.

#### **2.4.5 Uložit nabídku / objem nabídky do souboru (Ctrl + D)**

Volbou tohoto tlačítka  $\blacksquare$  v nástrojové liště otevřete výběrové okno "Uložit do souboru" s možností výběru uložení souboru Nabídky nebo Objemu nabídky. Po zvolení typu souboru se otevře dialogové okno "Uložit nabídku / objem nabídky do souboru" a nabídku / objem nabídky můžete uložit do souboru jako typ **PDF** nebo grafických formátů: Bmp, Gif, Jpg, Png a Tiff.

#### **2.4.6 Náhled nabídky (Ctrl + A)**

Po stisknutí tohoto tlačítka v nástrojové liště otevřete formulář "Náhled" s náhledem aktuální nabídky. V náhledu je možné si zvolit měřítko pro zobrazení nabídky a provést přímý tisk nabídky.

#### **2.4.7 Objem nabídky (Ctrl + O)**

Stisknutím tohoto tlačítka **v** nástrojové liště zobrazíte formulář "Náhled" s náhledem nabídky se součty cen za jednotlivé položky a celkovým sumářem za nabídku. V případě, že nabídka obsahuje více stejných položek, počítá a zobrazuje se součet pouze u "první" stejné položky.

#### **2.4.8 Vytvořit dodací list (Ctrl + L)**

Pod tímto tlačítkem se skrývá funkce pro vytvoření náhledu dodacího listu. Stisknutím tlačítka v nástrojové liště otevřete formulář "Výběr položek dodacího listu", ve kterém máte možnost si z aktuální nabídky vybrat položky do dodacího listu a zadat skutečné počty dodávaných kusů. Zobrazení tohoto tlačítka v menu, je podmíněno zatržením stejnojmenné volby v Konfiguraci na záložce Globální a zobrazení miniatur výkresů v dodacím listě, je stejně jako v nabídce, podmíněno zatržením příznaku "Zobrazit miniaturu výkresu", který se nachází v nabídce na záložce Texty.

## **2.4.9 Tisk nabídky (Ctrl + T)**

Po stisku tohoto tlačítka v nástrojové liště otevřete dialogové okno "Tisk" pomocí něhož můžete nabídku vytisknout.

## **2.4.10 Odeslat emailem (Ctrl + O)**

Stisknutím na tohoto tlačítka & v nástrojové liště otevřete formulář Poštovního klienta pomocí něhož odešlete aktuální nabídku zákazníkovi přímo emailem.

## **2.4.11 Uložit do XLSX souboru (Ctrl + X)**

Volbou tohoto tlačítka  $\blacktriangleright$  spustíte funkci pro export nabídky nebo dat nabídky do XLSX souboru, kterou lze ale provést pouze pokud Nabídka obsahuje nějaké položky. Export funguje na principu vložení dat do již existujícího souboru (šablony – což může být i prázdný soubor), který slouží jako vzor pro výstupní soubor. Export lze provést jako:

a) export **Cenové nabídky** – sloužící pro uživatele, které potřebují zaslat zákazníkovi Nabídku v xlsx souboru, tak aby si zákazník mohl pro vlastní potřebu, provést v nabídce dodatečné úpravy, součty apod., popř. zkopírovat data nabídky do schránky a využít je pro další práci

b) export **Položek nabídky** – slouží pro uživatele, kteří v tabulkovém procesoru provádějí kalkulace výrobků a do kalkulací potřebují exportovat data z cen výpalků.

Typ exportu se nastavuje v Konfiguraci / záložka [Export](#page-59-0) / položkou Export. Pro jednotlivé exporty je dále potřeba v Nastavení [Export](#page-53-0) nastavit položky, které chcete exportovat. Pro export Cenové nabídky slouží nastavení "Export do XLSX – nabídka" a pro export Položek nabídky se používá nastavení "Export do XLSX – položky".

## **2.4.12 Hledat výkresy (Ctrl + H)**

Po stisku na toto tlačítko v části "Vyhledání výkresu" spustíte, na základě nastavených vyhledávacích podmínek, vyhledání požadovaných výkresů, které se načtou do tabulky výkresů. Při hledání výkresů můžete v položkách *Číslo výkresu* a Název výkresu použít zástupný znak "%" [procenta], který reprezentuje více znaků a umožňuje vyhledat více čísel resp. názvů výkresů se shodnými znaky. Poznámka: položky v tabulce výkresu, které jsou označeny červeně, nemají žádná data nebo nemají stanovenu žádnou technologii.

## **2.4.13 Smazat výkresy a vyhledávací podmínky (Ctrl + S)**

Stiskem tohoto tlačítka v části "Vyhledání výkresu" smažete všechny vyhledávací podmínky včetně obsahu tabulky výkresů.

## **2.4.14 Vložit výkresy do nabídky (Ctrl + V)**

Kliknutím na toho tlačítko v části "Vyhledání výkresu" vložíte označené (zatrhnuté) výkresy v tabulce výkresů do nabídky (tabulky položek). Poznámka: vybrané výkresy bez technologie lze do nabídky vložit až na základě potvrzení v dotazovém dialogovém okně "Kontrola technologie". Takové položky lze do nabídky přidat i jako tzv. "Sestavu", tj. že v nabídce u těchto položek nebude zobrazen druh a tloušťka materiálu.

## **2.4.15 Přidat položku (Alt + P)**

Po stisku tohoto tlačítka <sup>+</sup> v okně vytvoříte a do tabulky položek přidáte kopii právě vybrané (označené) položky v tabulce položek. Poznámka: tato funkce slouží pro případ kdy je potřeba u jednoho výpalku spočítat cenu v několika požadovaných sériích.

## **2.4.16 Odebrat položku (Alt + O)**

Kliknutím na toto tlačítko  $\blacksquare$  v okně smažete aktuálně vybranou položku v tabulce položek.

## **2.4.17 Smazat všechny položky (Alt + S)**

Volbou tohoto tlačítka v okně vymažete všechny položky v tabulce položek.

## **2.4.18 Vyhledat výkres (Alt + V)**

Kliknutím na toto tlačítko v v okně vyhledáte pro právě vybranou (označenou) položku v tabulce položek výkres, který se načte do tabulky výkresů, bez nutnosti je vyhledat zadáním vyhledávacích podmínek v části "Vyhledání výkresu".

## **2.4.19 Zobrazit kalkulaci (Alt + K)**

Po volbě tohoto tlačítka v okně otevřete pro aktuálně vybranou položku v tabulce položek okno s kalkulací výpalku. Poznámka: v kalkulaci se nachází tlačítko "Tisk kalkulace výkresu" pomocí něhož lze provést vytištění zobrazené kalkulace výkresu.

## **2.4.20 Nastavit koeficienty (Alt + F)**

Stisknutím na toto tlačítko  $\mathbb{E}$  v okně zobrazíte pro aktuální položku v tabulce položek formulář, ve kterém můžete zadat množstevní koeficienty (přirážky / slevy), tak abyste v nabídce zohlednili různé množstevní série. Koeficienty můžete nastavit pro materiál, řezání a ohraňování. Poznámka: výchozí hodnoty koeficientů jsou převzaty z nastavení "[Koeficienty](#page-53-1)" a lze jej libovolně upravit s tím, že použití upravené hodnoty je podmíněno zatržením záznamu ve sloupci "Použít". Množstevní koeficienty se při výpočtu ceny výpalku zohledňují pouze u položek s vyplněným příznakem ve sloupci "Koef." a pouze u "výpalků"

## **2.4.21 Poznámka k položce (Alt + A)**

Stiskem tohoto tlačítka v okně otevřete k aktuální položce formulář "Poznámka k položce č.," pro zapsání libovolné nebo vybrané poznámky z číselníku [Texty nabídky](#page-49-0) (kde Typ textu = Text do poznámky), kterou vyberete v položce "Výběr poznámky". Poznámka: označením volby "Ke všem položkám" se zapsaná poznámka přiřadí ke všem položkám v tabulce položek, označením volby "" se daná poznámka vloží ke všem položkám, které nemají zatržen příznak "S mat.".

## **2.4.22 Parametry ohraňování (Alt + Y)**

Volbou tohoto tlačítka  $\mathbb F$  otevřete formulář, ve kterém si můžete pro zvolenou položku upravit nebo dodatečně nastavit parametry ohraňování. Zvolit si můžete typ ohraňovacího stroje, počet ohybů, sazbu stroje, cenu za ohyb, čas přípravy a počet kusů. V případě, že máte v Konfiguraci zatržený příznak "Výpočet ohraňování 2", tak jsou doplněny položky "Čistá hmotnost" (kg), Délka ohybu (mm) a "Rychlost ohybu" (čas / sek.), naopak položka "Cena za ohyb" je skryta. Poznámka: zatrnutím volby "Ke všem ohýbaným položkám" se zapsaný Počet kusů doplní do všech položek v tabulce položek, které mají nastaveno "ohraňování".

## **2.4.23 Parametry lakování (Alt + L)**

Stiskem tohoto tlačítka « otevřete formulář, ve kterém si můžete pro zvolenou položku upravit nebo dodatečně nastavit parametry lakování. Můžete zadat nebo upravit následující položky: Název lakování, Prostřik, Výtěžnost, příznak Oboustranné, Sazba lakování a Počet kusů. Ve formuláři se dále zobrazuje needitovatelná položka Plocha. Poznámka: **velikost plochy** lakování se počítá z velikosti plochy výpalku a uvádí se v dm2. V případě atypického tvaru výpalku je možné plochu lakování upravit použitím vnitřní technologické plochy nebo změnou parametru Prostřik. Hodnota velikosti plochy je uváděna ve formuláři "Parametry" lakování nebo v okně "Kalkulace výkresu". Výpočet ceny lakování se provádí podle vzorce: **cena lakování** = (sazba lakování / 100 (přepočet z m2 na dm2) \* plocha lakování \* prostřik) + (výtěžnost / počet lakovaných kusů).

Poznámka 2: zatržením volby "Ke všem lakovaným položkám" se zapsaný Počet kusů doplní do všech položek <sup>v</sup> tabulce položek, které mají nastaveno "lakování".

## **2.4.24 Otevřít výkres (Alt + T)**

Po volbě tohoto tlačítka  $\boxminus$  v okně otevřete pro aktuálně označený výkres v tabulce výkresů formulář výkresu s názvem "Editace z nabídky". Tato funkce slouží pro dodatečné úpravy výkresů před vytvoření samotné Nabídky. Změny provedené při editaci výkresu nesmíte před zavřením výkresu zapomenout uložit.

## **2.4.25 Výpočet cen (Alt + C)**

Kliknutím na toto tlačítko v v okně spustíte výpočet cen všech položek zadaných v nabídce. U položek s příznakem "Není výpalek" se cena výpalků nepočítá a je nutno ji zadat ručně.

## **2.4.26 Volby**

- **Kontrola podmínek** příznak, který slouží pro kontrolu zadaných podmínek ve filtru. Při zatrženém příznaku se uživateli, v případě, že není ve filtru vyplněna žádná podmínka, po stisknutí tlačítka Hledat výkresy (Ctrl + H) zobrazí dialogové okno s dotazem "Chcete skutečně načíst úplně všechny výkresy?" Po stisknutí tlačítka Ano dojde k načtení všech výkresů. Výchozí nastavení stavu příznaku (zatržen/odtržen) se provádí v Konfiguraci na záložce Výkres v položce "Kontrola podmínek".
- **Vybrat vše** příznak sloužící k vybrání (zatržení/odtržení příznaku "Vybrat") všech záznamů v tabulce výkresů.
- **Zobrazit technologii** příznak, při zatrženém příznaku se výkresy v panelu s výkresem zobrazují včetně technologie. Výchozí stav tohoto příznaku si můžete nastavit v Konfiguraci na záložce Výkres v položce "Zobrazit technologii – nabídky".
- **Vše** dva příznaky sloužící k nastavení (zatržení/odtržení) záznamů v tabulce položek ve sloupcích "S mat." [počítat cenu výpalku s materiálem] a "Koef." [použít koeficient - materiál/řezání/ohraňování].
- **Objem. koef**. příznak, je-li zatržen, při výpočtu cen se provádí výpočet objemových cen výpalků na základě objemových přirážek/slev, jejich hodnota

se stanoví podle celkového objemu nabídky. Tzn., po výpočtu cen provede, z ceny výkresu, výpočet objemu nabídky. Dle hodnoty objemu nabídky se v číselníku *Koeficienty - objem* dohledá příslušný objemový koeficient, kterým se vynásobí cena výpalku a vypočte se tak objemová cena. Poznámka: u nabídek ve stavu "Nová nabídka" nebo "Nová nabídka z dávky" je příznak "Objem. koef." nastaven podle nastavení v Konfiguraci, u stavu "Editace nabídky" je příznak nastaven (zatržen/odtržen) podle toho, jak byla nabídka uložena, tj. se zatrženým či odtrženým příznakem "Objem. koef.

- **· Zobrazit sloupec "Cena bez materiálu**" příznak nacházející se na záložce "Texty", při zatrženém příznaku se v nabídce zobrazuje sloupec "Cena bez materiálu".
- **Zobrazit miniaturu výkresu**  po zatržení této volby se v nabídce vykreslí miniatura výkresu, která uživateli nabídky umožní vizuální kontrolu nabízených položek v cenové nabídce. Výchozí stav lze nastavit v Konfiguraci na záložce Globální ve stejnojmenné položce.

## **2.4.27 Hromadná změna**

V nabídce lze pomocí tlačítek Kopírovat provést hromadnou změnu v tabulce položek nad sloupci "Kusů", koeficientů ("K. mat.", "K. řez.", "K. ohyb") a "Materiál". Stisknutím vybraného tlačítka **se** provádí zkopírování kusů, koeficientů popř. materiálu z označené položky do konce seznamu. Podmínkou zobrazení tlačítek ve formuláři je potřeba mít zatrženy příznaky "Kopírovat kusy", "Kopírovat koeficienty" resp. "Cena materiálu v kg" v Konfiguraci na záložce Globální v části Dávkové zpracování souborů. U koeficientů a materiálu musí být v tabulce zobrazeny samozřejmě vlastní sloupce.

## **2.4.28 Editovatelné sloupce**

Ve formuláři Nabídky se v tabulkách výkresů a položek nachází editovatelné sloupce:

- **Vybrat**  slouží k vybrání záznamů v tabulce výkresů. Zatržené výkresy se vkládají do tabulky položek.
- **Kusů** používá se pro zadání počtu kusů u jednotlivých položek v nabídce a výchozí hodnotou je 0. Při výpočtu cen se provádí kontrola, zda u všech položek je počet kusů větší než 0.
- **S mat.** slouží k označení záznamů v tabulce položek. U označených položek se v kalkulaci ceny počítá cena materiálu.
- **Koef.** slouží k označení záznamů v tabulce položek. U označených položek se při výpočtu ceny zohledňuje množstevní koeficient přirážky/slevy pro materiál, řezání popř. ohýbání.
- **Materiál** používá se pro editaci cen materiálu. U nové nabídky se, po vložení výkresů do tabulky položek, do sloupce načtou z ceníku materiálu aktuální ceny materiálu / kg. V případě, že pro daný druh a tloušťku materiálu není cena v ceníku materiálu uvedena, vloží se 0. U editované nabídky se vloží cena materiálu použitá v uložené kalkulaci výpalku. Pro případ zpětného

načtení aktuálních cen z ceníku materiálu se použije tlačítko pro kopírování, ale provede se stisknutím pravého tlačítka myši.

- **Manipulace** umožňuje zadat čas manipulace, zadává v sekundách do max. hodnoty 9999 s. a sloupec se zobrazuje v případě zatrženého příznaku "Operace manipulace" v Konfiguraci.
- **Cena** umožňuje dodatečnou změnu spočítaných cen nebo zadání cen u výkresu, u kterých se neprovádí výpočet ceny, tj. výkresů s příznakem "Není výpalek"

## <span id="page-40-0"></span>**2.5 Nabídky - Přehled**

Kliknutím v hlavním panelu na tlačítko Přehled v části Nabídky otevřete formulář Přehled nabídek, který slouží pro evidenci nabídek a skládá z 3 oblastí. Dvou tabulek, které slouží pro zobrazení dat z databáze a textových polí pro zadávání hodnot do vyhledávacích filtrů včetně jejich seznamu. Mezi hlavní činnosti tohoto okna patří: zavedení nabídky, editace karty nabídky a zrušení nabídky. Dále pak vyhledání a otevření nabídky včetně prohlížení položek dané nabídky.

| еi<br>Přehled nabídek                                        |   |                               |                            |                  | П           | $\times$ |
|--------------------------------------------------------------|---|-------------------------------|----------------------------|------------------|-------------|----------|
|                                                              |   | F                             | $\Box$ Kontrola podmínek   |                  |             |          |
|                                                              |   | Č. nabídky<br><b>Zákazník</b> |                            | <b>Kontakt</b>   | Č. poptávky |          |
| u čísla nabídky lze zadat operátory > nebo <                 |   | 16/00001                      | Pálení s.r.o. Brno - Líšeň | Ing. Karel Novák | 100/2016    |          |
| Číslo nabídky:<br><b>Rok:</b>                                |   | 16/00002                      | Pálení s.r.o. Brno - Líšeň | Ing. Karel Novák | 101/2016    |          |
|                                                              |   |                               |                            |                  |             |          |
| znak % reprezentuje libovolný počet znaků<br>Číslo poptávky: |   |                               |                            |                  |             |          |
| O                                                            |   |                               |                            |                  |             |          |
| Název zákazníka:                                             |   |                               |                            |                  |             |          |
| Ó<br>O                                                       |   |                               |                            |                  |             |          |
| Jméno kontaktu:                                              |   |                               |                            |                  |             |          |
| $\bullet$<br>Ô                                               |   |                               |                            |                  |             |          |
| Založil:                                                     | € |                               |                            |                  |             |          |
| Ó<br>Í                                                       |   | P.č. Číslo výkresu            | Název výkresu              | Druh materiálu   | Síla        | ⊩≙       |
| Datum uložení: od / do:                                      |   | 1 priklad                     | výpalek                    | 11 373           | 1.00        |          |
| 28.05.2016<br>28.05.2016                                     |   | 2 priklad2                    | výpalek                    | 11 373           | 1.00        |          |
| 1/2<br>Počet záznamů:                                        |   | 3 skola                       | výpalek                    | 11 373           | 1,00        |          |
|                                                              |   | 4 text                        | výpalek                    | 11 373           | 1.00        |          |
| Filtr:<br>₽                                                  |   | 5 vnitrni                     | výpalek                    | 11 373           | 1.00        |          |
|                                                              | ∢ |                               |                            |                  |             |          |

Obrázek 10 – okno "Přehled nabídek"

## **2.5.1 Nová nabídka (Ctrl + N)**

Stiskem tlačítka v menu zobrazíte formulář pro vytvoření a uložení nové nabídky. Ve formuláři vyhledáte a do nabídky vložíte požadované výkresy (položky), zadáte počty kusů, popř. nastavíte množstevní koeficienty či další požadované údaje a spočítáte ceny výpalků. Vytvořenou nabídku si pak můžete uložit do grafického souboru nebo ji přímo emailem odeslat zákazníkovi. Podrobnější popis tohoto okna viz kapitola [Nabídky - Nová.](#page-32-0)

## **2.5.2 Editovat kartu nabídky (Ctrl + E)**

Kliknutím na toto tlačítko v menu nebo výběrem položky v kontextové nabídce v seznamu nabídek, zobrazíte formulář, který použijete pro editaci karty aktuálně vybrané nabídky. Editovat můžete stejné údaje jako při uložení nové nabídky, pouze nelze editovat položku, která je v číselníku nastavena jako **neaktivní**. Pro zadávání zákazníka a kontaktu se používá ovládací prvek Pole se seznamem. Po zvolení zákazníka se automaticky do seznamu kontaktů přednastaví kontakty daného zákazníka. I v tomto formuláři si v případě potřeby můžete přímo zadat nového zákazníka nebo nový kontakt.

![](_page_41_Picture_89.jpeg)

Obrázek  $11 -$ okno "Editace karty nabídky"

## **2.5.3 Smazat nabídku (Ctrl+ S)**

Po stisku tlačítka  $\mathbb I$  v nástrojové liště nebo výběrem položky v kontextové nabídce se k vybrané nabídce zobrazí dialogové okno s dotazem, zda skutečně chcete smazat vybranou nabídku. Stisknutím tlačítka "Ano" provedete fyzické smazání nabídky.

## <span id="page-41-0"></span>**2.5.4 Spustit hledání (Ctrl + H)**

Kliknutím na toto tlačítko v menu spustíte vyhledání nabídek dle aktuálně zadaných výběrových podmínek. Poznámka: vyhledání nabídek lze také provést 2x klikem levého tlačítka myši nad vybraným názvem filtru v seznamu filtrů nebo stisknutím klávesy Enter nad vybraným filtrem.

## **2.5.5 Zastavit hledání (Ctrl + T)**

Stisknutím tohoto tlačítka <sup>®</sup> v menu ukončíte načítání nabídek z databáze do tabulky nabídek. Toto tlačítko je ve výchozím stavu neaktivní a aktivním se stane až po spuštění vyhledávání nabídek. Použití této funkce má význam pouze při načítání velkého objemu dat, které bylo způsobeno nevhodným zadáním výběrových podmínek.

## **2.5.6 Zobrazit přehled položek (Ctrl + P)**

Stiskem tlačítka v menu nebo výběrem položky v kontextové nabídce, pro vybranou nabídku zobrazíte tabulku se seznamem položek dané nabídky. Opakovaným stisknutím tlačítka tabulku s položkami skryjete.

## **2.5.7 Otevřít nabídku (Ctrl + O)**

Po stisku tohoto tlačítka  $\Box$  v menu nebo výběrem položky v kontextové nabídce otevřete formulář pro editaci nabídky. Poznámka: nabídku lze také otevřít 2x klikem levého tlačítka myši nad danou položkou v tabulce nabídek nebo stiskem mezerníku za předpokladu, že v tabulce nabídek je nabídka označena.

## **2.5.8 Zpět (Ctrl + Z)**

Kliknutím na toto tlačítko  $\times$  v menu zavřete okno Přehled nabídek. Poznámka: Okno lze zavřít také stiskem klávesy Esc nebo kombinací kláves Alt+F4.

## **2.5.9 Filtry**

Pro zobrazení požadovaných nabídek se ve formuláři nastavují vyhledávací podmínky (číslo a rok nebo pouze rok nabídky, číslo poptávky, název zákazníka, jméno kontaktu a jaký uživatel a kdy nabídku založil). Vlastní vyhledání nabídek a jejich načtení do tabulky pak provedete stisknutím tlačítka [Spustit hledání.](#page-41-0) Nadefinované výběrové podmínky si pro opakované použití můžete, stejně jako je tomu v Přehledu výkresů uložit do filtrů. Filtry můžete v budoucnu editovat, smazat a dokonce i v nich podle zadaného textu požadovaný filtr vyhledávat. Poznámka: u položky Číslo nabídky můžete pro současné vyhledání více nabídek, zadat operátor ">" [je větší] nebo "<" [je menší] a u položky Číslo poptávky znak "%" [procenta], který reprezentuje více znaků a umožňuje vyhledat poptávky se shodnými znaky.

## **2.5.10 Volby**

 **Kontrola podmínek** - příznak, který slouží pro kontrolu zadaných podmínek ve filtru. Při zatrženém příznaku se uživateli, v případě, že není ve filtru vyplněna žádná podmínka, po stisknutí tlačítka *Spustit hledání* (Ctrl + H) zobrazí dialogové okno s dotazem "Chcete skutečně načíst úplně všechny nabídky?" Po stisknutí tlačítka Ano dojde k načtení všech nabídek. Výchozí nastavení stavu příznaku (zatržen / odtržen) se provádí v Konfiguraci na záložce Výkres v položce "Kontrola podmínek".

## <span id="page-43-0"></span>**2.6 Nabídky - Přehled DL**

Stisknutím v hlavním panelu na tlačítko Přehled DL v části Nabídky otevřete formulář Přehled dodacích listů. Tento přehled slouží pro zobrazení uložených dodacích listů a skládá z 3 oblastí. Dvou tabulek, které slouží pro zobrazení dat z databáze a textových polí pro zadávání hodnot do vyhledávacích filtrů včetně jejich seznamu. Práce s přehledem dodacích listů je podobná jako v přehledech "Výkresů" a "Nabídek". Funkcionalita je pouze omezena na: otevření dodacího listu a b) smazání dodacího listu. Poznámka: tlačítko "Přehled DL" se zobrazuje pouze uživatelům, kteří mají v Konfiguraci na záložce Globální, v části Nabídka zatržen příznak "Vytvořit dodací list".

| Přehled dodacích listů                                      |                  |                                       |                  |                      |                             |           |                   |             | σ<br>$\times$ |
|-------------------------------------------------------------|------------------|---------------------------------------|------------------|----------------------|-----------------------------|-----------|-------------------|-------------|---------------|
| H                                                           |                  | Kontrola podminek                     |                  |                      |                             |           |                   |             | $\bm{\times}$ |
|                                                             | <b>Číslo DL</b>  | Zákaznik                              | Datum vystavení  | <b>Vystavil</b>      | Č. nabídky                  |           | Č. zakázky        |             |               |
| u čísla DL a Nabídky lze zadat operátory > nebo <           | 18/00001         | Pálení s.r.o. Brno - Lišeň            | 24.11.2018 19:21 | t                    | 00001/16                    |           |                   |             |               |
| <b>Cislo DL:</b><br>Rok:                                    | 18/00003         | Pálení s.r.o. Brno - Líšeň            | 24.11.2018 19:21 | t                    | 00001/16                    |           |                   |             |               |
| Ò                                                           | 18/00004         | Pálení s.r.o. Brno - Líšeň            | 25.11.2018 19:21 | t                    | 00001/18                    | zakazka   |                   |             |               |
| Číslo nabídky:<br>Rok:                                      | 18/00005         | Pálení s.r.o. Brno - Líšeň            | 25.11.2018 19:21 | t                    | 00001/18                    | zakazka   |                   |             |               |
| $\mathscr O$                                                | 18/00006         | Pálení s.r.o. Brno - Líšeň            | 25.11.2018 19:22 | t                    | 00001/18                    | zakazka   |                   |             |               |
| znak % reprezentuje libovolný počet znaků<br>Cislo zakázky. | 18/00007         | Pálení s.r.o. Brno - Lišeň            | 26.11.2018 16:58 | t                    | 00002/18                    | zakazka 2 |                   |             |               |
| Ô                                                           | 18/00008         | Pálení s.r.o. Brno - Líšeň            | 26.11.2018 18:40 | n                    | 00003/18                    |           |                   |             |               |
| Název zákaznika:                                            | 18/00009         | Pálení s.r.o. Brno - Lišeň            | 26.11.2018 18:41 | t                    | 00003/18                    |           |                   |             |               |
| e<br>$\mathscr{O}$                                          | 18/00010         | Pálení s.r.o. Brno - Lišeň            | 26.11.2018 18:41 | t                    | 00003/18                    |           |                   |             |               |
| <b>Vystavil:</b>                                            | 18/00011         | <b>EURO Olomouc</b>                   | 27.11.2018 6:57  | $\mathbf{t}$         | 00004/18                    | zakázka   |                   |             |               |
| $\mathcal O$<br>$\overline{c}$                              | 18/00012         | <b>EURO Olomouc</b>                   | 27.11.2018 6:57  | t                    | 00004/18                    | zakázka   |                   |             |               |
| Datum vystavení: od / do:                                   | 18/00013         | <b>EURO Olomouc</b>                   | 27.11.2018 16:43 | t                    | 00005/18                    |           |                   |             |               |
| 6.12.2018 $\blacksquare$<br>6.12.2018 $\blacksquare$        | 18/00014         | <b>EURO Olomouc</b>                   | 27.11.2018 16:47 | t                    | 00006/18                    |           | zaokrouhlení      |             |               |
|                                                             | 18/00015         | <b>EURO Olomouc</b>                   | 27.11.2018 16:59 | t                    | 00005/18                    |           |                   |             |               |
| 7/24<br>Počet záznamů:                                      | 18/00016         | Pálení s.r.o. Brno - Líšeň            | 27.11.2018 17:04 | t                    | 00007/18                    |           |                   |             |               |
|                                                             | 18/00017         | Pálení s.r.o. Brno - Lišeň            | 28.11.2018 6:46  | t                    | 00007/18                    |           |                   |             |               |
| 保<br>æ<br>Filtr:                                            | 18/00018         | Pálení s.r.o. Brno - Líšeň            | 28.11.2018 6:50  | t                    | 00007/18                    |           |                   |             |               |
|                                                             | 10/00010         | Dálaní a r a Drea - Lião A            | 20-11-2010 C-EE  | $\ddot{\phantom{1}}$ | 00001/16                    |           |                   |             | $\rightarrow$ |
|                                                             | P.č.             | <b>Cislo výkresu</b><br>Název výkresu | Druh materiálu   | <b>Tlouštka</b>      | <b>Kusů DL</b><br>Kusů nab. |           | <b>ID výkresu</b> | Rozměr (mm) | Hmo           |
|                                                             | 1 priklad        | výpalek                               | 11 373           | 1.00                 | 1                           | 10        | 1                 | 80x69       |               |
|                                                             | 2 priklad2       | výpalek                               | 11 373           | 1.00                 | $\overline{2}$              | 10        | $\overline{2}$    |             |               |
|                                                             | 3 test 100       | sestava                               | 11 373           | 1.00                 | 3                           | 10        | 43                |             |               |
|                                                             | $\epsilon$<br>∠. |                                       |                  |                      |                             |           |                   |             |               |

Obrázek 12 – okno "Přehled dodacích listů"

## **2.6.1 Otevřít dodací list (Ctrl + O)**

Po stisku tohoto tlačítka  $\mathbb{E}$  v menu nebo výběrem položky v kontextové volbě otevřete náhled dodacího listu. Poznámka: náhled DL lze také otevřít 2x klikem levého tlačítka myši nad daným dodacím listem v tabulce DL nebo stiskem mezerníku za předpokladu, že v tabulce DL je dodací list označen.

## **2.6.2 Smazat dodací list (Ctrl + S)**

Po stisku tlačítka  $\mathbf{\hat{I}}$  v nástrojové liště nebo výběrem položky v kontextové volbě se k vybranému dodacímu listu zobrazí dialogové okno s dotazem, zda skutečně chcete smazat vybraný dodací list. Stisknutím tlačítka "Ano" provedete fyzické smazání dodacího listu. Poznámka: smazat lze pouze "poslední" DL, proto aby nedošlo k porušení číselné řady DL. V případě stisknutí tlačítka smazat dodací list nad jiným než posledním dodacím listem se zobrazí dialogové okno s upozorněním obsahující text "Smazat lze pouze poslední dodací list !".

## <span id="page-44-0"></span>**2.6.3 Spustit hledání (Ctrl + H)**

Kliknutím na toto tlačítko v menu spustíte vyhledání dodacích listů dle aktuálně zadaných výběrových podmínek. Poznámka: vyhledání dodacích lze také provést 2x klikem levého tlačítka myši nad vybraným názvem filtru v seznamu filtrů nebo stisknutím klávesy Enter nad vybraným filtrem.

## **2.6.4 Zastavit hledání (Ctrl + T)**

Stisknutím tohoto tlačítka <sup>@</sup> v menu ukončíte načítání dodacích listů z databáze do tabulky DL. Toto tlačítko je ve výchozím stavu neaktivní a aktivním se stane až po spuštění vyhledávání DL. Použití této funkce má význam pouze při načítání velkého objemu dat, které bylo způsobeno nevhodným zadáním výběrových podmínek.

## **2.6.5 Zobrazit přehled položek (Ctrl + P)**

Stiskem tlačítka v menu nebo výběrem položky v kontextové volbě, pro vybraný dodací list zobrazíte tabulku se seznamem položek daného DL. Opakovaným stisknutím tlačítka tabulku s položkami DL skryjete.

## **2.6.6 Vypočítat spotřebu materiálu (Ctrl + V)**

Po stisknutí tohoto tlačítka **iz** v menu se provede výpočet spotřeby materiálu pro, v seznamu nacházející se, dodací listy. Vyfiltrování konkrétních dodacích listů do seznamu lze provést pomocí vyhledávacích filtrů nacházejících se na levé straně formuláře. Vypočítané hodnoty se ukládají do \*.xlsx souboru (excelu), tak aby bylo možné s vypočítanými hodnotami případně dále pracovat. Poznámka: "Formát plechu" použitý pro výpočet spotřeby materiálu se odvozuje podle spočítaného "nejvýhodnějšího" formátu plechu při kalkulaci cen výpalků v nabídce. Lze jej také, pro každý výkres samostatně, nastavit v "Kalkulaci". "Hmotnost v kg" se počítá z hmotnosti technologické plochy výpalku stanovené ve výkresu nebo z technologické hmotnosti spočítané na základě zadaného procenta využití materiálu (v případě zatržení příznaku "využití"). "Počet tabulí" se rovná podílu z hodnoty "Hmotnost v kg" a váhy tabule daná tloušťky a formátu plechu.

## **2.6.7 Zpět (Ctrl + Z)**

Kliknutím na toto tlačítko  $\times$  v menu zavřete okno Přehled dodacích listů. Poznámka: Okno lze zavřít také stiskem klávesy Esc nebo kombinací kláves Alt+F4.

## **2.6.8 Filtry**

Pro zobrazení požadovaných dodacích listů se ve formuláři nastavují vyhledávací podmínky (číslo a rok DL, číslo a rok nabídky, číslo zakázky, název zákazníka a jaký uživatel a kdy DL vystavil). Vlastní vyhledání DL a jejich načtení do tabulky pak provedete stisknutím tlačítka [Spustit hledání](#page-44-0). Nadefinované výběrové podmínky si pro opakované použití můžete, stejně jako je tomu v Přehledu výkresů resp. Přehledu nabídek uložit do filtrů. Filtry můžete v budoucnu editovat, smazat a dokonce i v nich podle zadaného textu požadovaný filtr vyhledávat. Poznámka: u položky Číslo DL a Číslo nabídky můžete pro současné vyhledání více DL resp. nabídek, zadat operátor ">" [je větší] nebo "<" [je menší] a u položky Číslo zakázky

znak "%" [procenta], který reprezentuje více znaků a umožňuje vyhledat zakázky se shodnými znaky.

## **2.6.9 Volby**

 **Kontrola podmínek** - příznak, který slouží pro kontrolu zadaných podmínek ve filtru. Při zatrženém příznaku se uživateli, v případě, že není ve filtru vyplněna žádná podmínka, po stisknutí tlačítka Spustit hledání (Ctrl + H) zobrazí dialogové okno s dotazem "Chcete skutečně načíst úplně všechny dodací listy?" Po stisknutí tlačítka Ano dojde k načtení všech dodacích listů. Výchozí nastavení stavu příznaku (zatržen / odtržen) se provádí v Konfiguraci na záložce Výkres v položce "Kontrola podmínek".

## **2.7 Číselníky - Přehled**

Toto okno (formulář "Přehled číselníků") otevřete stisknutím tlačítka Přehled v části *Číselníky* v hlavním okně, se používá pro evidenci údajů potřebných pro práci s programem. Přehled obsahuje celkem 15 číselníků a požadovaný číselník si zobrazíte pomocí výběrového seznamu "Výběr číselníku". Přehled obsahuje tabulku pro zobrazení dat z databáze a pro práci s číselníky čtyři tlačítka (Nový, Editovat, Smazat a Zpět) a kontextovou nabídku.

Význam jednotlivých tlačítek:

- **Přidat nový záznam (Ctrl + N)** stisknutím tohoto tlačítka otevřete formulář pro přidání nové položky ve vybraném číselníku. Ve formuláři vyplňujete požadované údaje. Poznámka: Položky označené modře jsou povinné. U podtržených položek se navíc kontroluje jejich duplicita. V některých formulářích je možné v případě potřeby přímo zadat novou položku jiného číselníku.
- **Kopírovat vybraný záznam (Ctrl + K)** po stisknutí tohoto tlačítka lze v libovolném číselníku vytvořit kopii aktuálně vybraného záznamu. Při zadávání nového záznamu, je tak možné využít již zadaná data z jiného záznamu.
- **Editovat vybraný záznam (Ctrl + E)** stiskem tohoto tlačítka zobrazíte formulář, který použijete pro editaci aktuálně vybraného záznamu. Editovat lze stejné údaje jako při přidávání nové položky.
- **Smazat vybraný záznam (Ctrl + S)** po kliknutí na toto tlačítko se k vybranému záznamu zobrazí dialogové okno s dotazem, zda chcete skutečně smazat vybranou položku. Po stisknutí tlačítka "Ano" systém nejprve provede kontrolu referenční integrity (zda položka nemá vazbu na jiný číselník či tabulku) a potom dle výsledku kontroly fyzicky vymaže záznam z číselníku.
- **Zpět (Ctrl + Z) –** stisknutím tohoto tlačítka zavřete formulář Přehled číselníků. Poznámka: Formulář lze zavřít také stiskem klávesy Esc nebo kombinací kláves Alt+F4.

![](_page_46_Picture_173.jpeg)

Obrázek 13 – formulář "Přehled číselníků"

## **2.7.1 Volby**

Ve formulářích jednotlivých číselníků se mohou nacházet níže uvedené volby (příznaky):

- **Neaktivní** volba, která se nachází ve většině číselníků, slouží k nastavení vybrané položky jako "neaktivní". Takové položky se pak nenabízejí ve výběrových seznamech používaných v programu a nenabízejí se ani v "Přehledu číselníků". Zde pro jejich zobrazení, je potřeba zatrhnout volbu "Včetně neaktivních".
- **Výchozí** příznak, jen slouží k nastavení "výchozí" položky ve výběrových seznamech používaných v programu. Volba se nachází v číselnících: Gravírování, Jazyky, Měny, Ohraňovací lisy, Stroje a Texty nabídky. V konkrétním číselníku může být příznak "Výchozí" zadán pouze u jednoho "aktivního" záznamu.
- Veřejný volbu, která se používá pouze v číselníku "Texty nabídky" použijeme v případě, kdy chceme, aby se daný záznam ve výběrovém seznamu nabízel všem uživatelům. V opačném případě se položka zobrazuje pouze uživateli, který záznam sám založil.

## **2.7.2 Druhy materiálu**

Tento číselník slouží pro evidenci druhů materiálu. Tento údaj je povinný při založení nového výkresu. V části Nastavení se k jednotlivým druhům materiálu evidují jejich ceny a používané formáty. A dále se tento údaj používá ve vyhledávacích podmínkách. U druhu materiálu se zadává "Parametr", údaj z číselníku Materiál – parametry.

## **2.7.3 Formáty plechů**

Číselník slouží pro evidenci používaných formátů plechů. Je nutný pro kalkulaci cen výpalků, kde se na základě velikosti plechu spočítá počet kusů na tabuli a následně čas na výměnu stolu za 1 kus. V části Nastavení slouží při zadávání formátů plechů jednotlivých druhů materiálu.

## **2.7.4 Gravírování**

V tomto číselníku se zadávají typy gravírování. Typ gravírování se nastavuje ve výkresu při stanovení technologie s "gravírováním". V části Nastavení se používá při zadávání rychlostí gravírování. V číselníku je možné nastavit výchozí typ gravírování.

## **2.7.5 Jazyky**

Tento číselník se používá pro evidenci jazyků. Jde o povinný údaj potřebný při zavedení nového zákazníka. Po doplnění překladových položek v části Nastavení / Ostatní / Překlady položek je pak možné vytvořit nabídku ve zvolené jazykové verzi. V číselníku je možno si nastavit výchozí jazyk.

## **2.7.6 Kontakty**

Tento číselník slouží pro evidenci kontaktů. Kontakt se přiřazuje k zákazníkovi a je to povinný údaj při vytvoření nabídky. Zadané hodnoty se použijí v adrese nabídky a při odeslání nabídky zákazníkovi emailem.

## **2.7.7 Lakování**

V tomto číselníku se zadávají názvy lakování. Název lakování se používá na kartě výkresu u operace "Lakování", v dávce ve stejnojmenném sloupci a v nabídce ve formuláři "Parametry lakování". Kromě názvu lakování se v číselníku evidují nepovinné údaje Druh barvy a Odstín barvy.

## **2.7.8 Materiály – parametry**

Číselník slouží pro zadávání materiálových parametrů. Materiálové parametry slouží pro vytvoření vazby mezi druhem materiálu a technologickými a řezacími parametry. Požadovaná měrná hmotnost [kg / dm3] u parametru slouží pro výpočet váhy a následně ceny výpalku za materiál. Příznak "**Ořez fólie**" slouží k definici "materiálu", u kterého se bude používat parametr "Řez fólie" a něhož se bude počítat cena s technologií "ořez fólie".

## **2.7.9 Měny**

Tento číselník slouží pro evidenci měn. Jedná se o povinný údaj při založení nového zákazníka a v konfiguraci (v části Nastavení / Ostatní / Konfigurace). Dále se využívá pro zaokrouhlení a zadávání kurzů měn. Zadané hodnoty pak slouží pro kalkulaci cen ve výkresu nebo v nabídce. V číselníku je možné nastavit výchozí měnu.

## **2.7.10 Ohraňovací lisy**

Číselník sloužící pro evidenci ohraňovacích lisů. Výběr ohraňovacího lis má vliv na výslednou cenu ohýbání. Typ ohraňováku je pak povinnou položkou při zadávání ohraňovacích parametrů. V číselníku je možné nastavit výchozí typ ohraňovacího lisu.

## **2.7.11 Procesní, řezací prvky**

Číselník slouží pro evidenci řezacích prvků. Na volbě řezacího prvku závisí výsledná cena výpalku. Řezací prvek se využívá při nastavení technologických a řezacích parametrů a cenových sazeb strojů. U řezacích prvků se volí technologie (laserové pálení nebo plazmové řezání).

## **2.7.12 Státy**

Tento číselník slouží pro evidenci států. Název státu se používá při zavedení nového zákazníka, ale nejedná se o povinný údaj. Hodnota se pak vypisuje v nabídce do adresy zákazníka.

## **2.7.13 Stroje**

V tomto číselníku se uchovává evidence typů strojů. Výběr stroje mám hlavní vliv na stanovenou technologii a následně koncovou cenu výpalku. Název stroje je povinným údajem, bez kterého nelze zadat technologické a řezací parametry, cenové sazby, rychlosti polohování strojů a rychlosti gravírování. V číselníku je možné nastavit výchozí typ stroje. U strojů se zadává technologie (laserové pálení nebo plazmové řezání).

## <span id="page-49-0"></span>**2.7.14 Texty nabídky**

Číselník slouží pro evidenci předdefinovaných textů používaných při vytvoření nabídky. Texty mohou být zadány ve více jazycích a v číselníku jsou evidovány u 4 typů textů: Text před položkami (nabídky), Text za položkami (nabídky), Text do emailu a Text do poznámky, ten se používá u jednotlivých položek v nabídce. V číselníku je taktéž možné u textů nastavit příznak "Výchozí" a dále příznak "Veřejný". Text s tímto příznakem mohou používat i uživatelé, kteří tento text do číselníku nezadali.

## **2.7.15 Tloušťky materiálu**

Číselník slouží pro evidenci tlouštěk materiálu. Je to povinný údaj, který je potřeba při založení nového výkresu. Tloušťka materiálu je důležitá i pro stanovení technologie, váhy a ceny materiálu výpalku. V části Nastavení je potřeba při stanovení technologických a řezacích parametrů a formátů plechů materiálu.

#### **2.7.16 Uživatelé**

V tomto číselníku se evidují uživatelé aplikace. Hodnoty a údaje zapsané v číselníku slouží při přihlášení do programu a využívají se v textu nabídky a v emailové zprávě. Jméno uživatele se používá i v evidenci kdo výkres nebo nabídku, cenu materiálu a kurz měny založil popř. editoval.

## **2.7.17 Zákazníci**

Tento číselník slouží pro evidenci zákazníků. Údaje se používají a jsou povinné u výkresu i v nabídce a mají převážně adresní charakter. Kromě adresních údajů se u zákazníků zadávají položky: Jazyk, Měna a Des. míst. U každého zákazníka lze také zadat, pokud nechceme používat globální nastavení zadané v Konfiguraci, položky: Cesta pro dávku, Adresář pro uložení xlsx a Šablona pro xlsx.

## <span id="page-50-0"></span>**2.8 Číselníky - Nastavení**

Toto okno, které otevřete stisknutím tlačítka "Nastavení" v části Číselníky v hlavním okně, slouží pro nastavení pracovních hodnot používaných v programu a skládá se z 8 částí (Technologie, Stroje, Ohraňovací lisy, Lakování, Materiály, Ceny, Export a Ostatní).

![](_page_50_Picture_145.jpeg)

Obrázek  $14$  – okno "Nastavení"

## **2.8.1 Technologie**

Tato část obsahuje tři okna pro nastavení řezacích, technologických a cenových parametrů pro technologie Laserové pálení a Plazmové řezání. V případě, že v číselníku strojů nemáte definován stroj s daným typem technologie, není volba s danou technologií v menu zobrazena.

## **2.8.1.1Řezací parametry (Ctrl + R)**

V tomto okně se pro příslušný typ stroje, materiál, sílu a řezací prvek zadávají hodnoty:

- pro laser: rychlosti řezání (mm/min.) a časy propalů (sek.) pro normální a pulzní (makro) režim, u materiálu s příznakem "Ořez fólie" se zadává rychlost řezu fólie
- pro plazmu: rychlosti řezání (mm/min.) pro vnější a vnitřní konturu, propal a značení (sek).

Bez těchto hodnot nelze u výpalků provést jejich cenovou [kalkulaci.](#page-12-0) Jinak pro přesnější kalkulaci výpalku je vhodné do těchto hodnot rozpočítat i ostatní "pálící" časy. Tzn., čas na dělení tabule, časy na čištění trysky, nájezdů na konturu nebo např. zvláštní funkci jako je Crossjet apod. Pro současné vložení více záznamů do nastavení, lze použít funkci "Vložit více záznamů (Ctrl + V)".

#### **2.8.1.2Technologické parametry (Ctrl + T)**

<span id="page-51-0"></span>Zde se pro příslušný stroj, materiál a sílu materiálu nastavují údaje:

- pro laser: parametr násobku (hodnota, kterou se nastavuje **použití** pulzní technologie). Tím se určuje typ řezu a propalu. Pulzní technologie se nastaví u kontur, jejichž velikost je rovna nebo menší než x-násobek síly materiálu. (bude-li např. nastaven násobek 2.0 pak u materiálu síly 5,0 mm je u díry, která je <= 10,0 mm stanovena technologie s pulzním řezem a pulzním propalem).
- Pro plazmu: parametr násobku (hodnota, kterou se stanoví stav, kdy se **nepoužije** technologie u kontury, jejíž hodnota je menší nebo rovno než xnásobek síly materiálu)

Pro obě technologie: technologicky přídavek (mm), využití plechu (%) a výchozí řezací prvek (plyn). Bez těchto zadaných hodnot nelze u výkresu [nastavit](#page-19-0) [technologii](#page-19-0). Pro současné vložení více záznamů, lze použít funkci "Vložit více záznamů  $(CtrI + V)$ ".

#### **2.8.1.3Sazby strojů (Ctrl + S)**

V tomto formuláři se pro příslušný typ stroje, zákazníka, řezací prvek a tloušťku zadávají cenové sazby strojů (měna / hod.). Pokud není tato položka zadána, není možné provést cenovou [kalkulaci výpalku.](#page-12-0) V případě, že používáte u některého zákazníka "odlišnou" sazbu stroje, založte záznam s Názvem zákazníka, pro neuvedené zákazníky platí sazba s volbou "ZÁKLADNÍ SAZBA STROJE". Stejné to je u tloušťky, pro konkrétní tloušťku zadejte sazbu stroje, pro neuvedené tloušťky platí sazba s volbou " ZÁKLADNÍ ".

## **2.8.2 Stroje**

#### **2.8.2.1Rychlosti polohování (Ctrl + P)**

V tomto nastavení se pro daný typ stoje nastavuje rychlost polohování (m/min.) a čas výměny pracovního stolu (sek.). Tyto údaje slouží pro přesnější výpočet cenové kalkulace výpalků.

#### **2.8.2.2Rychlosti gravírování (Ctrl + G)**

U tohoto nastavení se pro daný typ řezacího stoje a typ (název) gravírování nastavuje rychlost gravírování (mm / min.). Tento údaje je potřeba pro vytvořenou technologii s gravírováním a bez zadané hodnoty nelze spočítat cenovou [kalkulaci](#page-12-0) [výpalku](#page-12-0).

#### **2.8.3 Ohraňovací lisy**

#### **2.8.3.1Sazby strojů (Ctrl + L)**

Číselník slouží pro uložení ohraňovacích parametrů: sazba stroje (měna / hod.), cena za zdvih (měna / zdvih) a čas přípravy (čas / min.). Zadané údaje slouží jako výchozí hodnoty, které je ale možné v konkrétní cenové nabídce dodatečně změnit. Parametry se zadávají pro příslušný typ ohraňovacího stroje a zákazníka. Podobně jako u sazeb strojů v případě, že používáte u některého zákazníka

"odlišnou" cenovou sazbu ohraňovacího stroje, založte záznam s Názvem zákazníka, pro neuvedené zákazníky platí sazba s volbou "ZÁKLADNÍ SAZBA STROJE". Poznámka: v případě zatrženého příznaku "Výpočet ohraňování 2" v Konfiguraci, jsou parametry: cena za zdvih a čas přípravy skryty, nepoužívají se.

#### **2.8.3.2Doby příprav (Ctrl + V)**

V tomto číselníku, který je zobrazen pouze v případě, že je v Konfiguraci zatržen příznak "Výpočet ohraňování 2", se zadává doba přípravy ohraňovacího stroje (čas / min.) pro příslušné typy ohraňovacích strojů, zákazníka a délku ohybu (mm). Stejně jako u předchozího číselníku v případě, že používáte u některého zákazníka "odlišnou" dobu přípravy resp. délku ohybu, založte záznam s Názvem zákazníka. Pro neuvedené zákazníky platí sazba s volbou "ZÁKLADNÍ DOBA PŘÍPRAVY". I zde zadané údaje slouží jako výchozí hodnoty, které je ale možné v konkrétní cenové nabídce dodatečně změnit.

#### **2.8.3.3Rychlosti ohybů (Ctrl + H)**

Také tento číselník je zobrazen pouze když je v Konfiguraci zatržen příznak "Výpočet ohraňování 2". Slouží pro uložení rychlosti ohybů (s.) pro ohraňovací stroj a zákazníka s dalším rozdělením na délku ohybu (mm) a do hmotnosti výpalku (kg). Jako v jiných číselnících i v tomto číselníku lze u zákazníka zadat "odlišnou" rychlost ohybu, délku ohybu a hmotnost výpalku. Pro neuvedené zákazníky platí sazba s volbou "ZÁKLADNÍ RYCHLOST OHYBU". Zadané údaje slouží jako výchozí hodnoty, které lze v konkrétní nabídce dodatečně změnit.

## **2.8.4 Lakování**

#### **2.8.4.1Sazby lakování (Ctrl + N)**

V tomto číselníku se zadávají sazby lakování (měna / m2). Zadané sazby slouží jako výchozí hodnoty, které je ale možné v konkrétní cenové nabídce dodatečně změnit. Sazby se zadávají pro příslušný název lakování a zákazníka. Podobně jako u dalších číselníků v případě, že používáte u některého zákazníka "odlišnou" cenovou sazbu lakování, založte záznam s *Názvem zákazníka*, pro neuvedené zákazníky platí sazba s volbou "ZÁKLADNÍ SAZBA LAKOVÁNÍ".

## **2.8.5 Materiály**

#### **2.8.5.1Ceník materiálů (Ctrl + C)**

Číselník slouží pro zadávání cen jednotlivých druhů a tlouštěk materiálu. U materiálů se sleduje datum platnosti ceny, jméno uživatele, který cenu zadal a vlastní cena materiálu (měna/kg). Při výpočtu ceny výpalku se pak vezme nejaktuálnější (poslední) zadaná cena příslušného materiálu. V případě, že používáte u některé tloušťky "samostatnou" cenu materiálu, založte záznam s *Tloušťkou*, pro neuvedené tloušťky platí cena s volbou "ZÁKLADNÍ".

#### **2.8.5.2Formáty materiálů (Ctrl + F)**

V tomto číselníku se evidují používané formáty plechů pro jednotlivé druhy a příslušné síly materiálu. Při kalkulaci cen výpalků je dle technologické velikosti výpalku vždy zvolen nejvýhodnější formát (formát s nejlepším % využitím tabule). Pokud vyhovující formát v nastavení chybí, tak je při výpočtu ceny u výkresu uživatel na tuto skutečnost upozorněn a kalkulaci ceny výpalku nelze provést. Pro současné vložení více záznamů, lze použít funkci "Vložit více záznamů (Ctrl + V)".

## **2.8.6 Ceny**

#### <span id="page-53-1"></span>**2.8.6.1Koeficienty – množství (Ctrl + K)**

Údaje zadané v tomto číselníku slouží jako výchozí hodnoty pro množstevní slevy / přirážky, které je možné zohlednit při výpočtu cen výpalků a to v samotné kalkulaci nebo v cenové nabídce. Koeficienty lze nastavit pro cenu materiálu, cenu řezání, cenu ohraňování a cenu lakování. V případě, že používáte u některého zákazníka "odlišné" koeficienty, založte záznam s Názvem zákazníka. pro neuvedené zákazníky platí koeficienty s volbou "ZÁKLADNÍ KOEFICIENT".

#### **2.8.6.2Koeficienty – objem (Ctrl + B)**

V číselníku se zadává objemová přirážka / sleva, která platí k zadanému objemu. Podobně jako u "množstevních" koeficientů, lze "objemové" koeficienty nastavit také pro konkrétního zákazníka. K tomu je vhodné použít tlačítko Vložit více záznamů.

#### **2.8.6.3Zaokrouhlení (Ctrl + Z)**

Na základě hodnot zavedených v tomto nastavení dochází v cenové nabídce při výpočtu cen výpalků k zaokrouhlení výsledné ceny výpalku. Zaokrouhlení se v nastavení zadává a při výpočtu ceny používá samostatně pro každou měnu. Na výběr jsou tyto možnosti zaokrouhlení (žádné; na 0,01; na 0,10; na 0,20; na 0,50 a na 1,00).

## <span id="page-53-0"></span>**2.8.7 Export**

#### **2.8.7.1Export do XLSX – nabídka (Ctrl + A)**

Podle tohoto nastavení se provádí export Nabídek a exportovat lze všechny položky používané v cenové nabídce. U jednotlivých položek se zadává název sloupce (*Sloupec*) a číslo řádku (*Řádek*) kam chceme vyexportovat (tisknout) danou položku.

Poznámky: Exportovat lze také logo firmy zadané v Konfiguraci, zde ale Sloupec a Řádek = levý horní roh loga. Protože položky: Text poptávky, Text před položkami, Položky a Text za položkami mohou mít různý počet řádků, zadává se v nastavení u položek ještě hodnota **Posun**. Tato hodnota říká, o kolik řádků se posune export (tisk) dané položky v případě, že *Řádek* nastavený pro danou položku je v exportovaném souboru již "obsazen" (je v něm hodnota z jiné položky). Ostatní položky nezmíněné v předchozí větě jsou položky, které se netisknou na "celý" řádek proto je možné je exportovat (tisknout) do stejného řádku, ale ne již do stejného sloupce. Výběr hodnoty ve sloupci *(Sloupec)* se u jednopísmenových názvů (A,B,C,..) provádí stisknutím mezerníku + písmeno.

| Export do souboru XLSX - nabídka<br>×<br>сi |                |   |              |              |   |          |  |  |  |
|---------------------------------------------|----------------|---|--------------|--------------|---|----------|--|--|--|
| Název položky                               | <b>Sloupec</b> |   | <b>Rádek</b> | <b>Posun</b> |   |          |  |  |  |
| Logo firmy                                  | <b>T</b>       | В | <b>T</b>     | 2            | 1 |          |  |  |  |
| Cenová nabídka                              | <b>T</b>       | G | ۰            | 2            | 1 | ۰.       |  |  |  |
| Kontakt firmy                               | ۰              | в | ۰            | 7            | 1 | <b>T</b> |  |  |  |
| Adresa zákazníka                            | ۰              | G | ۰            | 7            | 1 | <b>T</b> |  |  |  |
| <b>Platnost nabidky</b>                     | ۰              | в | ۰            | 18           | 1 | ۰.       |  |  |  |
| Datum vystavení                             | ۰              | G | ۰            | 18           | 1 | ۰        |  |  |  |
| Text poptávky                               | ۰              | в | ۰            | 22           | 1 | ۰        |  |  |  |
| Názvy sloupců                               | ۰              | B | ۰            | 24           | 1 | ۰        |  |  |  |
| Položky                                     | ۰              | в | ۰            | 25           | 1 | ۰        |  |  |  |
| Text za položkami                           | ۰              | В | ۰            | 29           | 2 | ۰        |  |  |  |
| <b>Podpis</b>                               | ۰              | н | ۰            | 30           | 2 | ۰        |  |  |  |
| <b>Vytvořeno</b>                            | ۰              | В | ۰            | 39           | 1 |          |  |  |  |
| Číslo zakázky                               | <b>T</b>       | G | <b>v</b>     | 20           | 1 |          |  |  |  |
|                                             |                |   |              |              |   |          |  |  |  |

Obrázek 15 – příklad nastavení položek pro export nabídky

## **2.8.7.2Export do XLSX – položky (Ctrl + Y)**

U tohoto nastavení se vybírá **Název položky** a vyplňuje se:

- **Název listu**  název listu v xlsx souboru, do kterého bude proveden export, nastavuje se samostatně pro každou položku a může obsahovat libovolný text. Zadaný název listu musí v šabloně XLSX souboru existovat a musí mít přesně stejný název. Např. názvy "PRŮVODKA " a "PRŮVODKA" nejsou stejné, protože v prvním názvu je za názvem mezera. V takovém případě je export dané položky/položek proveden do "nejbližší" existující záložky nacházející se v XLSX souboru.
- **Název sloupce**  výběr z předdefinovaných možností "A" až "IW".
- **Č.p.ř.** číslo prvního řádku, místo kde začne tisk
- **Řádkování** posun mezi jednotlivými řádky
- **Název položky v xlsx souboru** je možno si zadat "vlastní" název ve sloupci "Název položky v xlsx souboru".

V číselníku je možno použít všechny položky používané v Kalkulaci výkresu a při nastavování se můžete setkat dále s tlačítky:

 **Posunou položku dolů (Ctrl+D)** – provede posunutí aktuálně označené položky v seznamu o řádek dolů.

- **Posunout položku nahoru (Ctrl+V)** provede posunutí aktuálně označené položky v seznamu o řádek nahoru.
- **Test duplicity** provádí test, zda se řádek, na který se provede tisk některé z položek neshoduje s řádkem tisku jiné položky. Při zadávání nové položky do exportu se provádí kontrola duplicity na shodnost Název listu + Název sloupce +  $\check{C}$ .p. $\check{r}$ . +  $\check{R}$ ádkování. Tzn. je zakázáno provést export dvou a více položek do stejného listu a sloupce se stejným číslem prvního řádku a stejným řádkováním.
- **Kopírování hodnot** 3 tlačítka nacházející se nad sloupci Název listu, Č.p.ř. a Řádkování. Provádí zkopírování hodnoty z označeného řádku (záznamu) do konce seznamu. Slouží pro vyplnění více položek stejnou hodnotou.

Další nastavení se provádí v Konfiguraci na záložce [Export.](#page-59-0)

Poznámka: při ukládání změn tlačítkem "Uložit (Ctrl+U)" se provádí kontrola, zda není ve sloupci "Č.p.ř." zadána hodnota, které je stejná nebo menší než hodnota "Číslo řádku" zadaná v "Konfiguraci". Za podmínky, že je zatržený příznak "Tisknout název sloupce". Jedná se pouze o upozornění

Export do souboru XLSX - položky

![](_page_55_Picture_189.jpeg)

Obrázek 16 – příklad nastavení položek pro export položek nabídky

## **2.8.8 Ostatní**

#### <span id="page-55-0"></span>**2.8.8.1Konfigurace**

V tomto formuláři se nastavují základní konfigurační údaje, které se používají v aplikaci nebo slouží pro vytvoření cenové nabídky. Formulář celkem obsahuje čtyři záložky (Firma, Globální, Výkres a Export).

#### **2.8.8.1.1 Firma**

Záložka obsahuje položky adresních údajů firmy (Název, Název2, Adresa, Adresa2, Město, PSČ, Telefon, Mobil, Fax, Email a WWW), které se používají v nabídce. Dále se zde nachází část "Logo" sloužící pro načtení resp. smazání loga (obrázku o max. rozměru 200x80 pixelů), které můžete vložit do nabídky nebo karty výkresu.

## **2.8.8.1.2 Globální**

V této záložce se nacházejí položky sloužící k nastavení aplikace pro moduly Nabídka a Dávkové zpracování souborů:

#### **Nabídka**

- **Platnost nabídky** slouží pro přednastavení položky "Platnost nabídky do" používané v nabídce na záložce *Texty*. Zadává se počet dní, po které bude platit vystavená nabídka (od data vytvoření nabídky).
- **Výchozí číslo nabídky** vyplňuje se výchozí číslo první vytvořené nabídky. Lze tak navázat na již existující číslování nabídek.
- **Text do čísla nabídky** textové pole sloužící pro zadání libovolného textu (max. 15 znaků), který bude přidán do čísla nabídky. Text může být *před* nebo za číslem nabídky podle nastavení přepínače "Předpona / Přípona". Rozšíření čísla nabídky o zadaný text se projevuje pouze ve výstupech. Tzn. v logice číslování nabídek v programu jako takovém se nic nemění. Úprava je zohledněna v Nabídce u funkcí: Náhled nabídky (Ctrl+A), Objem nabídky (Ctrl+O), Tisk nabídky (Ctrl+T), Odeslat emailem (Ctrl+E) a Uložit do xlsx souboru (Ctrl+X) - Cenová nabídka.
- **Předpona / Přípona** přepínač pomocí něhož lze určit zda text do nabídky bude vložen *před* nebo za vlastní číslo nabídky.
- **Číst data z paměti** příznak, po jeho zatržení dochází při otevření Nabídky k načtení dat používaných číselníků do paměti. Při výpočtu cen výpalků se následně data z číselníků opakovaně nenačítají z DB, ale z paměti a výpočet cen je pak rychlejší.
- **Náhled nabídky se součty**  příznak, v případě zatržení tohoto příznaku, se do Nabídky (náhledu, tisku, uloženého souboru nebo jako v příloze emailu) doplní nový sloupec *Cena celkem* (měna/položku) a pod tímto sloupcem položka *Součet*. Uživatel má tak nyní možnost výběru zda chce používat standardní nabídku nebo nabídku se součty.
- **Objemový koeficient** příznak, v případě zatržení se v Nabídce nad tabulkou položek u sloupce Cena zobrazí příznak Objem. koef.
- **K odeslání emailu použít Outlook** příznak, je-li zatržen, je k odeslání nabídky emailem přednostně použita aplikace Outlook (2007 a vyšší), v případě, že je na PC nainstalována.
- **Zobrazit miniaturu výkresu**  používá se pro přednastavení stejnojmenné položky používané v nabídce na záložce *Texty*. Při zatržené položce se v nabídce vykreslí miniatura výkresu.
- **Zobrazit koeficienty v tabulce**  příznak, po jeho zatržení se v Nabídce v tabulce položek zobrazí sloupce: K. mat., K. řez., K. ohyb a K. lak. Ve sloupcích se, po výpočtu ceny, budou pro přehlednost u každé položky zobrazovat hodnoty použitých koeficientů.
- **Cena materiálu v kg** příznak, při zatrženém příznaku se v Nabídce v tabulce položek zobrazí editovatelný sloupec Materiál, v kterém se zobrazuje cena materiálu.
- **Příloha k dodacímu listu** příznak, je-li zatržen, pak se ve vytvořeném a vytištěném dodacím listě změní titulek "Dodací list: YY/CCCCC" na "Příloha k dodacímu listu: YY/CCCCC".
- **Výpočet ohraňování 2** příznak, je-li zatržen, pak se při výpočtu ohraňování použije jako parametr čas ohybu (s.) v závislosti na délce ohybu a hmotnosti výpalku.
- **Příloha v PDF**  příznak, po zatržení je příloha v emailu vytvořena jako jeden soubor s příponou PDF.
- **Vytvořit dodací list** příznak, kterým se nastavuje viditelnost stejnojmenného tlačítka v Nabídce. Dále nastavuje zobrazení tlačítka "Přehled DL" v hlavním okně programu.
- **Výchozí koeficient**  příznak, je-li zatržen, v Nabídce u nově vložených výkresů do "tabulky položek" dojde u vložených výkresů k automatickému zatržení příznaku "Koef." (jedná se o stejnou funkcionalitu, která se nyní používá u příznaku "S mat."
- **Kopírovat kusy**  příznak, kterým se v Nabídce nad tabulkou položek u sloupce Kusů nastavuje viditelnost tlačítka Kopírovat.
- **Kopírovat koeficienty** příznak, je-li příznak zatržen, pak se v Nabídce nad tabulkou položek u sloupce K. mat zobrazuje tlačítko Kopírovat.

## **Dávkové zpracování souborů**

- **Cesta** používá se pro nastavení obecné cesty k adresáři s DXF soubory v modulu Dávkové zpracování souborů u funkce "Načíst adresář s DXF soubory".
- **Výchozí název výkresu** umožňuje před-nastavit výchozí název výkresu v modulu Dávkové zpracování souborů.
- **U duplicitních čísel výkresů použít existující výkres** slouží k přednastavení stejnojmenného příznaku v modulu Dávkové zpracování souborů. Po zatržení příznaku "Zrušit kontrolu duplicity čísel výkresů" se skryje a dále se nebude používat.
- Kopírovat DXF příznak, kterým se v "dávce" v menu nastavuje viditelnost tlačítka "Vytvořit kopii DXF souboru dle ID výkresu a seznamu sloupce "ID".
- **Vytvořit plochu obrysem** příznak, je-li zatržen, tak se u automatického vytvoření technologické plochy v modulu Dávkové zpracování souborů použije funkce [Vytvořit plochu obrysem.](#page-19-2) V opačném případě se použije výchozí funkce [Vytvořit plochu](#page-19-1). Poznámka: velikost mezery mezi konturou <sup>a</sup> obrysem technologické plochy je dána nastavením hodnoty <sup>v</sup> položce Přídavek <sup>v</sup> modulu Nastavení technologie [Číselníky / Nastavení / Technologie / Nastavení technologie].
- **Kopírovat stroje** příznak, kterým se nastavuje viditelnost tlačítka Kopírovat v modulu *Dávkové zpracování souborů* v seznamu nad sloupcem Tvp stroie.
- **Kopírovat druh materiálu** příznak, kterým se nastavuje viditelnost tlačítka Kopírovat v modulu Dávkové zpracování souborů v seznamu nad sloupcem Druh materiálu.
- **Kopírovat sílu** příznak, kterým se nastavuje viditelnost tlačítka *Kopírovat* v modulu Dávkové zpracování souborů v seznamu nad sloupcem Síla.
- **Operace ohraňování** příznak, po jehož zatržení se v modulu *Dávkové* zpracování souborů zobrazí v seznamu další sloupce: "Typ ohraňováku", "Počet o." (počet ohybů) a v případě současně zatrženého příznaku "Výpočet ohraňování 2" v "Konfiguraci" na záložce "Globální" dále "Délka o." (délka ohybu). Je tak možnost zadat hodnoty pro operaci "Ohraňování" také v dávce. Poznámka: položka Typ ohraňováku je nepovinná, tzn., pokud se nepoužije není potřeba ji zadávat. U položek Počet ohybů a Délka ohybu se v případě nepoužití zadává "0" (nula, výchozí hodnota). V případě použití těchto položek se zadává číslo v rozmezí 1-99 pro počet ohybů a 1-9999 pro délku ohybu.
- **Operace lakování** příznak, po jehož zatržení se v dávce zobrazí sloupce Název lakování, Prostřik, Výtěžnost a Oboustranně. Uživatel má tak možnost, podobně jako na kartě výkresu, zadat v dávce parametry lakování. Poznámka: položka Název lakování je nepovinná, tzn., pokud se nepoužije není potřeba ji zadávat. U položek Prostřik a Výtěžnost se v případě nepoužití zadává "0" resp "0.00" (nula, výchozí hodnota). V případě použití těchto položek se zadává číslo v rozmezí 1-999 pro prostřik a 0,01-9999,99 pro výtěžnost.
- **Operace manipulace** příznak, je-li zatržen zobrazí se v modulu Dávkové zpracování souborů v seznamu nový sloupec Manipulace pro zadání času manipulace. Poznámka: zadává v sekundách do max. hodnoty 9999 s.
- **Počet kusů** příznak, po jehož zatržení se v dávce zobrazí sloupec Kusů. Poznámka: Do tohoto sloupce lze zadat, podobně jako v Nabídce, požadovaný počet kusů (v rozmezí 0-9 999 999). Při vytvoření nabídky z dávky se pak v dávce zadané počty kusů přenesou do nabídky.
- **Zrušit kontrolu duplicity čísel výkresů** příznak, po jeho zatržení a uložení konfigurace se zruší programová a databázová kontrola duplicity čísla výkresu v dávkovém zpracování výkresů. Současně se skryje příznak "U duplicitních čísel výkresů použít existující výkres", který se již nebude používat a nebude se nabízet ani ve formuláři Dávkové zpracování souborů.

## **2.8.8.1.3 Výkres**

Tato záložka obsahuje položky, které slouží pro práci s výkresem a skládá se z položek:

- **Při načítání DXF výkresů číst data také ze sekce BLOCKS** příznak, který slouží k před-nastavení volby "Načíst sekci BLOCKS", která se nachází ve formulářích Výkres (v horním menu) a Dávkové zpracování souborů.
- **Při načítání DXF výkresů číst entity typu TEXT** příznak, při jehož zatržení jsou do výkresu načteny entity typu "TEXT"
- **Tolerance při uzavření výkresu [mm]** číselné pole s možnostmi zadat rozmezí od 0,1 do 1,0 mm. Používá se u stávající funkce "Uzavřít výkres" a umožňuje uzavřít tvary s nepřesně nakreslenými "čarami", kdy jsou tvary nedokreslené nebo naopak "čáry" přesahují. Přednastavená hodnota je 0,5 mm. V případě, že se rozhodnete tuto hodnotu změnit, je potřeba si nově zadanou hodnotu odzkoušet. U vyšších hodnot se může stát, že 2 tvary nacházející se od sebe ve vzdálenosti tolerance se uzavřou jako jeden tvar.
- **Kódování DXF souboru** výběrový seznam s možnostmi (UTF-8, Windows-1252 a Unicode) sloužící pro nastavení typu kódování načítaných DXF souborů. Důvodem je správné načítání znaků s diakritikou u načtených entit typu "TEXT".
- **Nekontrolovat korektnost výkresu, Uzavření výkresu souřadnice, Polohování - střed** – volby sloužící k přednastavení voleb (Nekontrolovat korektnost, Uzavření - souřadnice, Polohování - střed) jenž jsou součástí funkcionality "Optimalizace technologie", která se používá ve výkresu a v dávkovém zpracování souborů.
- **Zobrazit technologii výkresy**, **Zobrazit technologii nabídky** příznaky sloužící pro přednastavení voleb "Zobrazit technologii", jenž se používá v přehledu výkresů a v nabídce.
- **Kontrola podmínek** příznak, pomocí něhož se nastavuje stejnojmenná volba ve formulářích Přehled výkresů, Přehled nabídek a Nabídka.
- **· Zobrazit hladiny** příznak, kterým se "aktivuje" zobrazování seznamu hladin a práce s hladinami ve výkresu.
- **U funkce 'Automat' nastavit gravírování písma** máte-li zatrženu tuto volbu, při použití funkce "Automat" (Ctrl+A) nacházející se ve výkresu, automaticky se nastaví u všech entit typu "písmo" technologie gravírování.
- **U funkce 'Automat' nastavit vnitřní technologickou plochu** při zatržené volbě, při použití funkce "Automat" (Ctrl+A) nacházející se ve výkresu, se na "vnitřních" polygonech výkresu automaticky vytvoří vnitřní technologické plochy. Viz funkce [Vytvořit vnitřní plochu](#page-19-3).
- **Použít koeficient využití plechu** příznak, je-li zatržen, tak se v Kalkulaci výpalku spočítá technologická váha výpalku podle zadaného % využití plechu. Ve výchozím stavu se použije hodnota zadaná v technologických parametrech. V Kalkulaci je možné zadanou hodnotu změnit nebo odtržením příznaku "využití" výpočet technologické váhy výpalku podle % využití úplně zrušit.
- **Minimální násobek přídavku** číselné pole sloužící k nastavení hodnoty minimálního nastavení přídavku pro funkci *Vytvořit vnitřní plochu*.

## **2.8.8.1.4 Export**

<span id="page-59-0"></span>Záložka slouží k nastavení exportu dat do XLSX souboru a obsahuje položky:

- **Adresář uložení xlsx** needitovatelné textové pole s tlačítkem, pomocí něhož lze nastavit globální adresář (složku) pro uložení xlsx souborů.
- **Šablona pro xlsx** needitovatelné textové pole s tlačítkem, pomocí něhož lze vybrat globální šablonu (soubor sloužící jako vzor) pro export do xlsx souboru.
- **Zobrazit dotaz před otevření xlsx souboru** příznak, pokud je zatržen pak se po exportu do xlsx souboru zobrazí dotaz na jeho otevření, v opačném případě se vyexportovaný soubor automaticky otevře v přidruženém programu.
- **Export** přepínač s možnostmi (Cenová nabídka, Položky nabídky) určující typ exportu.
- **Tisknout název sloupce** příznak, který je přístupný při exportu položek nabídky, nastavuje možnost tisknout názvy sloupců.
- **Číslo řádku** číselné pole, přístupné při exportu položek nabídky, ve kterém se zadává číslo prvního exportovaného řádku (kde začne tisk). Lze zadat hodnotu 1 až 99 999. Po změně se provádí kontrola, zda není ve sloupci "Č. p.

ř." (formulář "Export do souboru - XLSX položky") zadána hodnota, která je stejná nebo menší než hodnota "Číslo řádku".

 **Miniatura výkresu (šířka x výška v px)** – číselná pole (1-999), která jsou přístupná při exportu položek nabídky, slouží pro nastavení velikosti miniatury výkresu v pixelech. Poznámka: tuto velikost je potřeba odladit podle velikosti buňky, do které se bude export provádět. Ideální je vyzkoušet na nějakém "čtvercovém" nebo "kruhovém" tvaru.

## **2.8.8.1.5 Ostatní**

Na záložce se nachází položky, které nespadají do výše uvedených záložek:

- **Měna** (Kód, Desetinných míst) slouží pro nastavení používané měny a počtu desetinných míst v aplikaci.
- **Podpis v emailu** příznak, v případě zatržení této volby je do odesílaného emailu (při odeslání nabídky) automaticky vložen "podpis" uživatele, který se skládá z položek: Příjmení a jméno, Pracovní zařazení, Mobil a Email (uživatele) + Název a WWW (firmy). Uživatel, který má "podpis" nastaven přímo v poštovním klientovi tuto volbu zřejmě nevyužije.

#### **2.8.8.2Kurzy měn (Ctrl + U)**

Tento číselník slouží pro zadávání kurzů jednotlivých měn vůči ostatním měnám. U kurzů se sleduje datum platnosti kurzu, jméno uživatele, který kurz zadal a vlastní hodnota kurzu. Tento údaj se využívá při výpočtu cen výpalků u zákazníků, kteří mají v číselníku nastavenu jinou než "domácí" měnu (položka "Měna – Kóď" v Konfiguraci na záložce Globální).

#### **2.8.8.3Překlady položek (Ctrl + E)**

V tomto okně se pro vybraný jazyk zadávají jazykové překlady jednotlivých textových položek, které se používají ve formuláři cenové nabídky. To umožňuje vytvořit cenovou nabídku ve více jazykových verzích.

#### **2.8.8.4Správa databáze**

- **Oprava a komprimace databáze** po volbě tohoto tlačítka provedete opravu a komprimaci databáze. Oprava databáze spočítá v opravě důležitých objektů v databázi např. indexy, které se mohou poškodit nestandardním ukončením programu (výpadek proudu, pád programu apod.). Komprimací databáze se upraví nevyužité místo v databázi (např. po smazání většího počtu záznamů). Tuto údržbu je dobré provádět i preventivně. **Poznámka: tuto funkci lze použít pouze pokud je databáze uzavřena a nepracuje s ní jiný uživatel.**
- **Vytvořit zálohu databáze** stisknutím na toto tlačítko provedete rychlou a pohodlnou zálohu databáze k aktuálnímu dni a času. Vytvoříte přesnou kopii stávající databáze s názvem zalohaYYMMDD, kde YYDDMM znamená rok, měsíc a den kdy byla záloha vytvořena (např.: CenyVypalku\_zaloha191001.mdb ). Záloha databáze se uloží do stejného

adresáře jako je adresář databáze aktuální. Poznámka: zálohu databáze můžete také provést při uzavření aplikace Ceny výpalků, když se před skončením programu zobrazí dotaz "Vytvořit zálohu databáze k dnešnímu dni ? Ano/Ne".

**· Smazat licenční soubor** – funkce slouží k "vynucenému" smazání licenčního souboru. Používá se v případě, kdy je potřeba provést novou aktivaci licenčního kódu (např. při dokoupení licence pro dalšího uživatele). Po smazání licenčního souboru lze s programem pracovat pouze do doby, než jej zavřete. Při dalším spuštění (přihlášení) je nutno opět nahrát aktivační kód.

## <span id="page-62-0"></span>**2.9 Statistika**

Statistika nabízí základní pohled nad existujícími daty. Rozdělujeme ji na statistiku Výkresů a Nabídek (přepínání mezi jednotlivými statistikami se provádí pomocí myši nebo klávesou Tab). Statistiku lze získat současně pro všechny nebo samostatně pro jednotlivé zákazníky (výběrem v seznamu "Výběr zákazníka").

![](_page_62_Picture_110.jpeg)

Obrázek 17 – okno "Statistika"

## **2.9.1 Výkresy**

Ve statistice výkresy jsou sledovanými vlastnostmi:

- Počet výkresů založených dle parametru "Rok"
- Počet výkresů založených dle parametru "Materiál-parametry"
- Počet výkresů založených dle parametru "Tloušťka"
- Počet výkresů založených dle parametru "Zákazník" (u volby "Všichni")

U posledních tří sledovaných vlastností se kromě počtu sleduje také procentuální využití.

#### **2.9.2 Nabídky**

V této statistice jsou sledovány vlastnosti:

- Počet nabídek založených dle parametru "Rok"
- Počet nabídek dle parametru "Zákazník" (u volby "Všichni")
- Objem nabídek dle parametru "Zákazník" (u volby "Všichni")
- Objem nabídek dle parametru "Rok"
- Objem nabídek dle parametru "Materiál-parametry"
- Objem nabídek dle parametru "Tloušťka"

U všech vlastností, kromě parametru "Rok", je také sledováno procentuální využití.

## **3 Instalace programu**

## **3.1 Instalace**

Instalace programu, nelišící se od instalací v jiných programech, probíhá v několika krocích, je snadná a zvládnete ji po přečtení následujících bodů úplně sami.

- 1. Přes volbu Spustit v nabídce Start nebo pomocí Průzkumníka či okna Tento počítač spusťte z přiloženého CD soubor **SetupCenyVypalku.exe**. Zobrazí se úvodní dialogové okno instalačního programu.
- 2. Seznamte s úvodními informacemi a v instalaci pokračujte stiskem tlačítka Další. Dle doporučení uzavřete ostatní otevřené aplikace.
- 3. Přečtete si Licenční smlouvu a souhlas potvrďte volbou příslušného tlačítka, jinak program nelze nainstalovat.
- 4. V dalších krocích zvolte cílový adresář a nastavte zástupce produktu. Průběžně stiskněte tlačítko Další.
- 5. Vlastní instalaci provedete stisknutím tlačítka *Instalovat* a dokončíte stiskem tlačítka Dokončit. V nabídce Start/Programy se vytvoří a na Plochu se umístí ikona aplikace Ceny výpalků.

## **3.2 Změna oprávnění v OS Windows Vista, Windows 7 / 8 / 10**

Pokud jste instalaci aplikace Ceny výpalků provedli v OS Windows Vista nebo Windows 7 / 8 / 10, je potřeba ještě před začátkem používání programu nastavit pro složku (adresář), do které byl program nainstalován, potřebná oprávnění (čtení, zápis a další).

- · označte danou složku (adresář) v Průzkumníkovi a stiskněte pravé tlačítko myši a dále pak zvolte položku Vlastnosti.
- · v okně "Vlastnosti" vyberte záložku Zabezpečení a stiskněte tlačítko Upravit
- vyberte danou skupinu nebo jméno uživatele a "zatrhněte" příslušná oprávnění (nejlépe "Úplné řízení"). Nakonec stiskněte tlačítka Použít a OK.

![](_page_64_Picture_72.jpeg)

Obrázek 18 – otevření okna "vlastnosti" pro danou složku (adresář)

![](_page_65_Picture_4.jpeg)

Obrázek 19 – nastavení příslušných oprávnění pro složku Ceny výpalků

## **3.3 Nastavení INI souboru**

Program můžete používat nejen na jedné stanici (lokální provoz), ale současně také na více počítačích současně (provoz v síti). Při práci v síti je jeden počítač určen jako hlavní (server) a na něm se ukládají všechna data. Je potřeba v něm vytvořit složku pro umístění databáze a složky pro uložení souborů s výkresy a nabídkami. Toto nastavení provedete v INI souboru a je nutné jej provést na všech počítačích, kde budete program spouštět. Jinak i na lokálním PC je možné si zvolit vlastní úložiště dat odlišné od kořenového adresáře exe souboru.

![](_page_66_Picture_42.jpeg)

Obrázek 20 – příklad standardního nastavení INI souboru